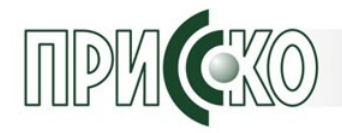

## **ООО ПРИССКО**

# **Прикладное программное обеспечение "ИнсоМониторинг"**

## **Руководство пользователя**

ППО "ИнсоМониторинг"

Листов: 40

2024

#### <span id="page-1-0"></span>**Аннотация**

Настоящий документ является руководством пользователя по эксплуатации прикладного программного обеспечения "ИнсоМониторинг" (Далее ППО "ИнсоМониторинг") и описывает действия по установке, настройке, запуску и использованию ППО, выполняемые администратором в процессе эксплуатации системы.

Настоящий документ разработан в соответствии с ГОСТ 34 РД 50- 34.698-90 «Автоматизированные системы. Требования к содержанию документов» — в части структуры и содержания документов, и в соответствии с ГОСТ 19 «Единая система программной документации (ЕСПД)» — в части общих требований и правил оформления программных документов.

# Содержание

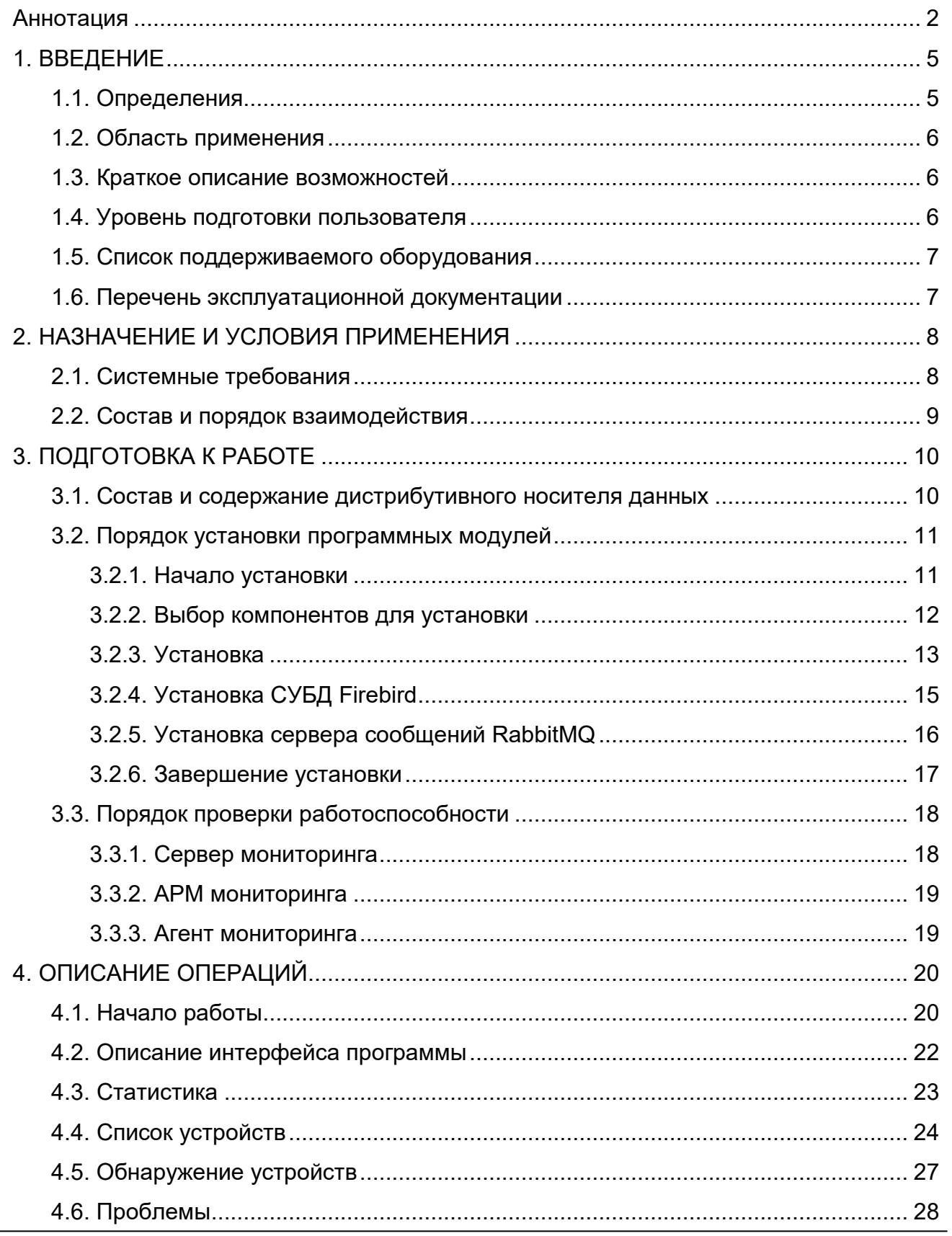

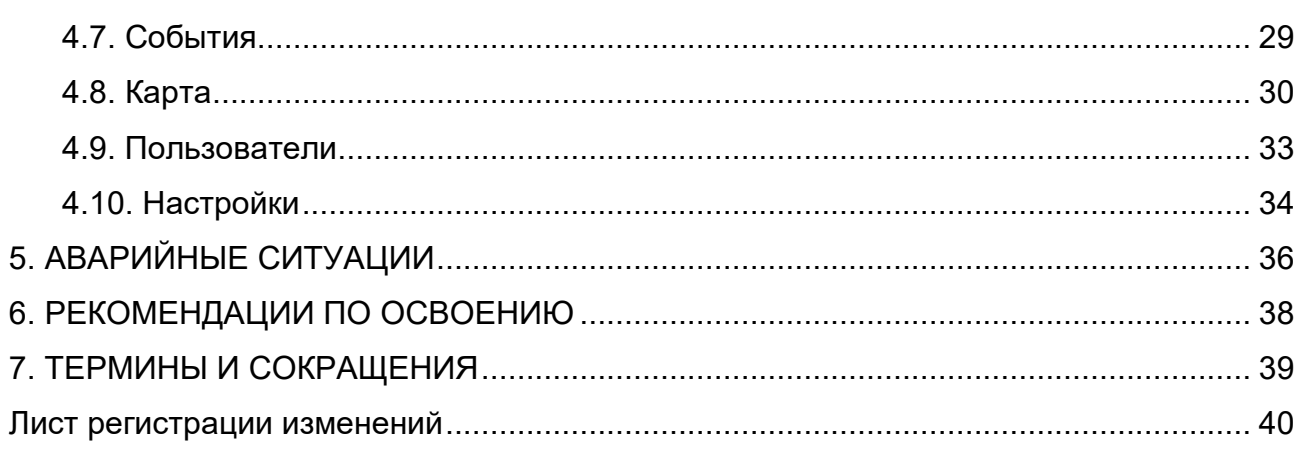

## <span id="page-4-0"></span>**1. ВВЕДЕНИЕ**

## <span id="page-4-1"></span>**1.1. Определения**

**Программный комплекс** - программа, состоящая из двух или более компонентов и (или) комплексов, выполняющих взаимосвязанные функции, и применяемая самостоятельно или в составе другого комплекса.

**Мониторинг устройств** - постоянное наблюдение за деятельностью данных устройств, поиск проблем и неисправностей в их работе, принятие решений о ликвидации проблем и неисправностей, повышению эффективности функционирования устройств.

**Сервер мониторинга** - компонент программного комплекса, выполняющий функции сбора, хранения и обработки массива данных.

**Агент мониторинга** - компонент программного комплекса, выполняющий функции маршрутизации сообщений между сервером мониторинга и программными модулями сбора данных.

**Модуль сбора данных** - компонент программного комплекса, выполняющий функции опроса контролируемых устройств и передачи их параметров агенту мониторинга.

**Устройства мониторинга** — это совокупность технических средств, применяемых для обеспечения безопасности и повышения надежности объектов.

**Локальная вычислительная сеть** - комплекс оборудования и программного обеспечения, обеспечивающий передачу, хранение и обработку информации.

#### <span id="page-5-0"></span>**1.2. Область применения**

ППО "ИнсоМониторинг" применяется в работе персонала службы безопасности для контроля работоспособности технических средств безопасности, функционирующих в единой локальной вычислительной сети.

#### <span id="page-5-1"></span>**1.3. Краткое описание возможностей**

ППО «ИнсоМониторинг» осуществляется периодический опрос параметров устройств, после получения и анализа которых определяется их текущее состояние:

• «Неизвестно» - состояние устройство не определено;

• «Норма» - устройство функционирует в штатном режиме;

• «Внимание» - текущее состояние устройства требует внимание дежурного персонала;

• «Тревога» - текущее состояние говорит о серьезном нарушении или полном отказе в работе устройства.

Полученная оперативная информация о состоянии устройств выводится в графическом, текстовом или ином виде на рабочее место дежурного персонала, с указанием географического расположения устройств на карте региона.

#### <span id="page-5-2"></span>**1.4. Уровень подготовки пользователя**

Для работы с ППО "ИнсоМониторинг" пользователь должен знать принципы работы Технических средств безопасности (ТСБ) установленных на объекте, применяемого оборудования и средств вычислительной техники, а также должен быть ознакомлен с настоящим руководством пользователя.

#### <span id="page-6-0"></span>**1.5. Список поддерживаемого оборудования**

ППО "ИнсоМониторинг" позволяет контролировать работоспособность вычислительных средств под управлением ОС Windows, источников бесперебойного питания (ИБП), видеорегистраторов компании "DAHUA", рпедставленных следующими моделями:

- •XVR5216-FN-X;
- DH-XVR5832S-X;
- •XVR5104C-X1;
- DH-XVR4104C-I;
- DH-XVR5108HS-I3;
- DH-XVR5216AN-4KL-I3.

А также устройства мониторинга и управления питанием NetPing:

- NetPing v7;
- NetPing v5.

## <span id="page-6-1"></span>**1.6. Перечень эксплуатационной документации**

В состав эксплуатационной документации входит:

- ППО "ИнсоМониторинг". Руководство пользователя;
- ППО "ИнсоМониторинг". Руководство оператора.

## <span id="page-7-0"></span>**2. НАЗНАЧЕНИЕ И УСЛОВИЯ ПРИМЕНЕНИЯ**

Все работы по эксплуатации ППО «ИнсоМониторинг» должны производиться квалифицированным персоналом.

На вычислительные средства, на которых установлены программные модули ППО «ИнсоМониторинг», не допускается установка дополнительного программного обеспечения, функционирование которого может нарушить работу комплекса.

## <span id="page-7-1"></span>**2.1. Системные требования**

Минимальные требования к обеспечению Сервера Мониторинга:

- − Тип платформы: Серверная;
- − Процессор (CPU): не менее Intel® Xeon-Silver 4114 (2.2GHz/10 core/85W);
- − Оперативная память (RAM): не менее 32 Гб;
- − Дисковый массив (ARRAY): не менее 1,8 Тбайт (SAS);
- − Сетевой интерфейс: 4xGE;
- − Привод DWD-RW: не менее 16 X
- − Операционная система: Microsoft Windows Server 2019.

Минимальные требования к обеспечению АРМ Мониторинга:

- − Тип платформы: Рабочая станция;
- − Процессор (CPU): не менее Intel® Core i7-8700K (3.7GHz);
- − Оперативная память (RAM): не менее 8 Гбайт;
- − Жесткий диск (HDD): не менее 250 Гбайт (SSD);
- − Устройства ручного ввода: клавиатура, манипулятор «мышь»;
- − Монитор: 24" SVGA;
- − Сетевая карта: 1хGE;
- − Операционная система Microsoft Windows 10 Pro;

#### <span id="page-8-0"></span>**2.2. Состав и порядок взаимодействия**

ППО "ИнсоМониторинг" состоит из программных модулей, устанавливаемых на вычислительные средства (ВС) и, в зависимости от их назначения выполняющих следующие задачи:

• *Сервер -* программный модуль Сервера базы данных, отвечающий за хранение и обработку получаемого массива данных;

• *Клиент -* программный модуль, отвечающий за настройку и визуальное отображение состояния подключенных устройств, а также их местоположение на карте региона.

• *Агент -* программный модуль, отвечающий за обмен данными между устройствами, состояние которых контролируется и Сервером БД.

• *Модули устройств –* программные модули, отвечающие за опрос устройств и передачу параметров их состояний агенту.

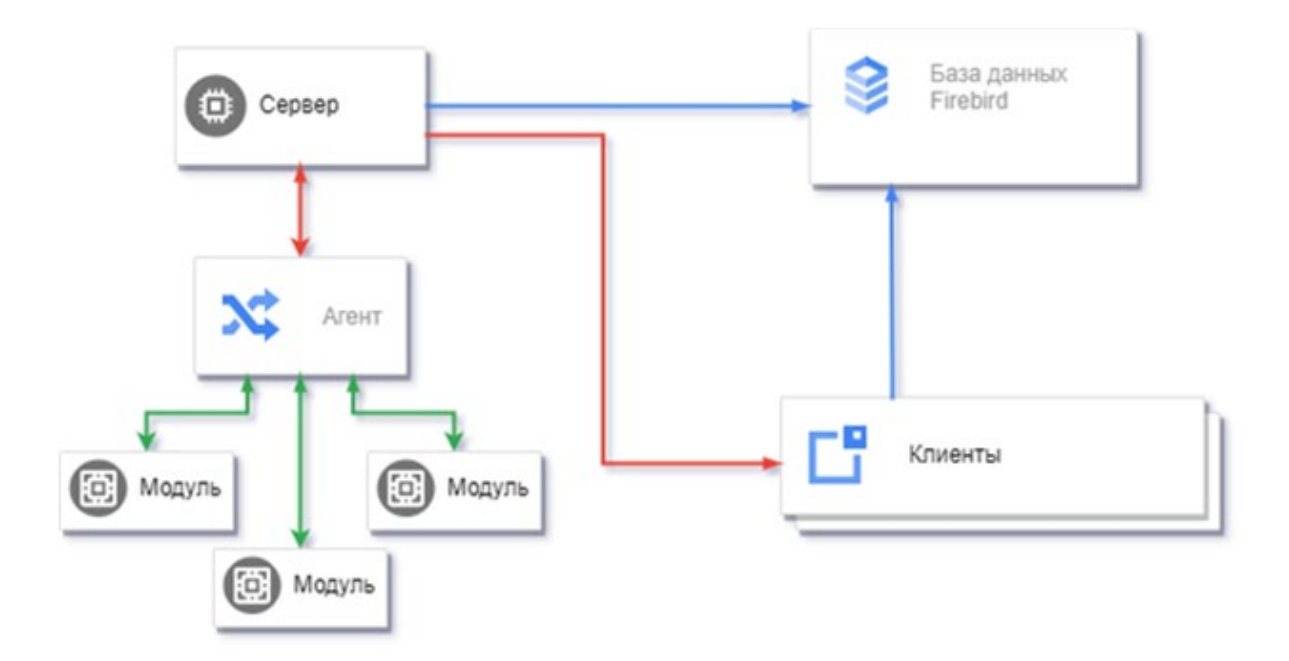

# <span id="page-9-0"></span>**3. ПОДГОТОВКА К РАБОТЕ**

## <span id="page-9-1"></span>**3.1. Состав и содержание дистрибутивного носителя данных**

Применяемое прикладное программное обеспечение устанавливается на вычислительные средства из поставляемого компанией-разработчиком дистрибутива ППО "ИнсоМониторинг", в соответствии с проектным заданием.

В состав дистрибутива входят программные компоненты, необходимые для работы программного комплекса. В зависимости от назначения вычислительного средства в структуре комплекса, определяется тип установки:

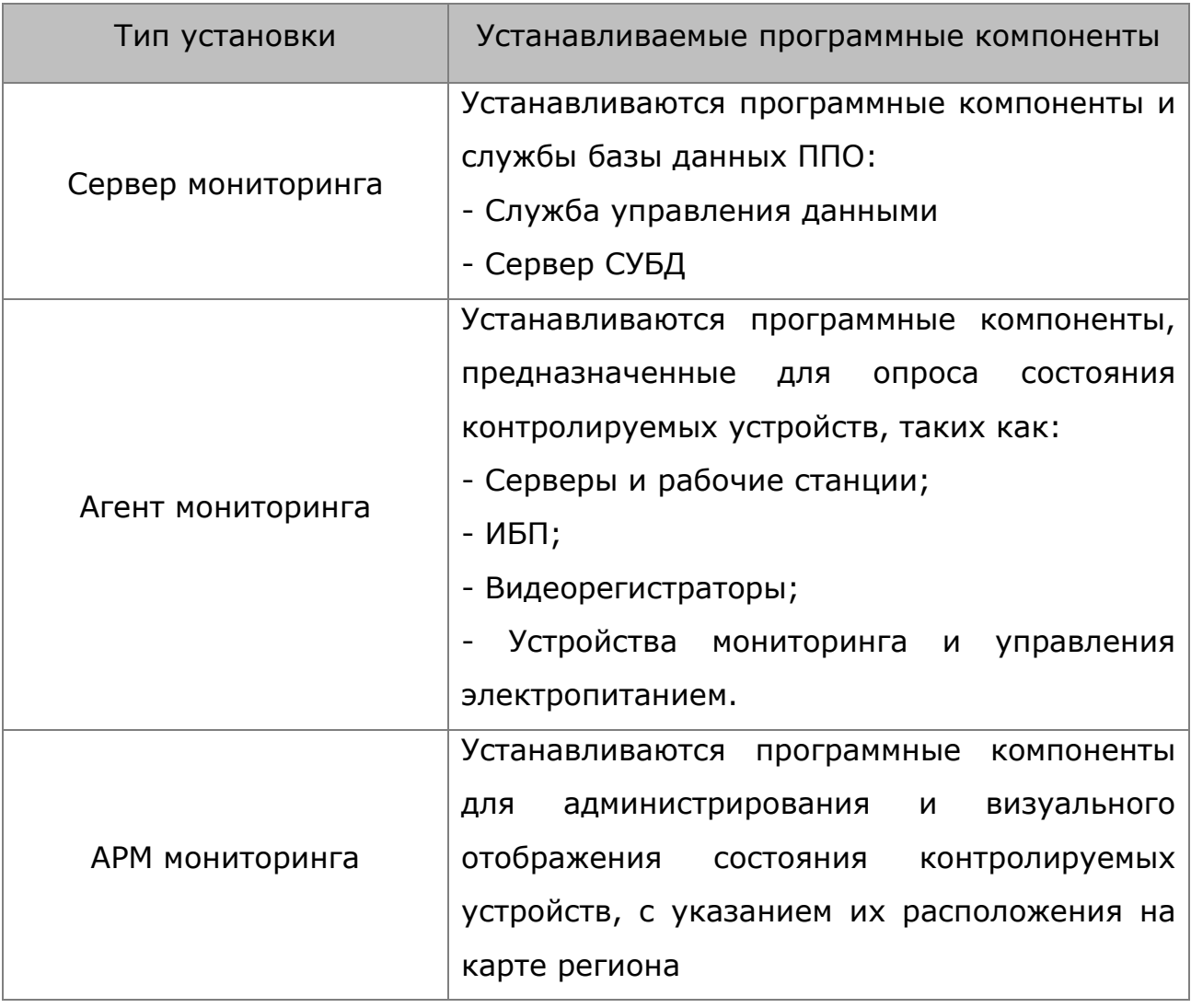

#### <span id="page-10-0"></span>**3.2. Порядок установки программных модулей**

Процесс установки должен осуществятся пользователем, учетная запись которого в ОС Windows обладает правами администратора.

## <span id="page-10-1"></span>**3.2.1. Начало установки**

Для начала установки необходимо запустить файл MonSetup.exe из корневого каталога дистрибутивного носителя.

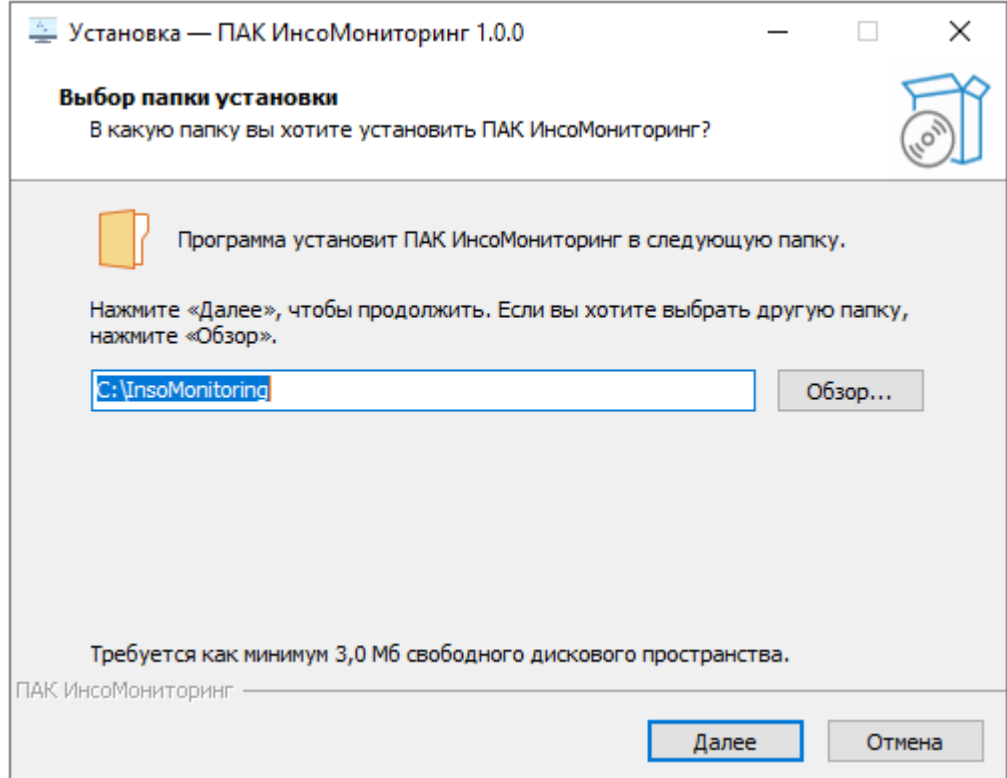

Далее выбрать каталог для установки программных модулей и нажать кнопку "Далее".

## <span id="page-11-0"></span>**3.2.2. Выбор компонентов для установки**

В зависимости от необходимого набора модулей комплекса выбрать

один из следующих вариантов установки в окне «Выбор компонентов»:

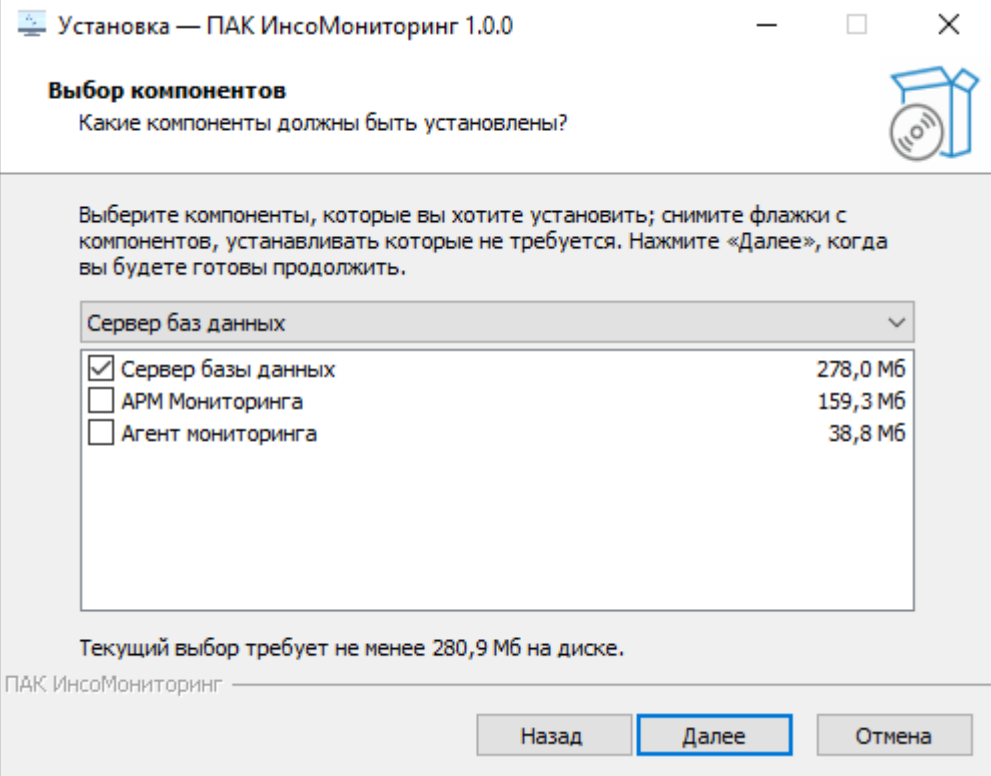

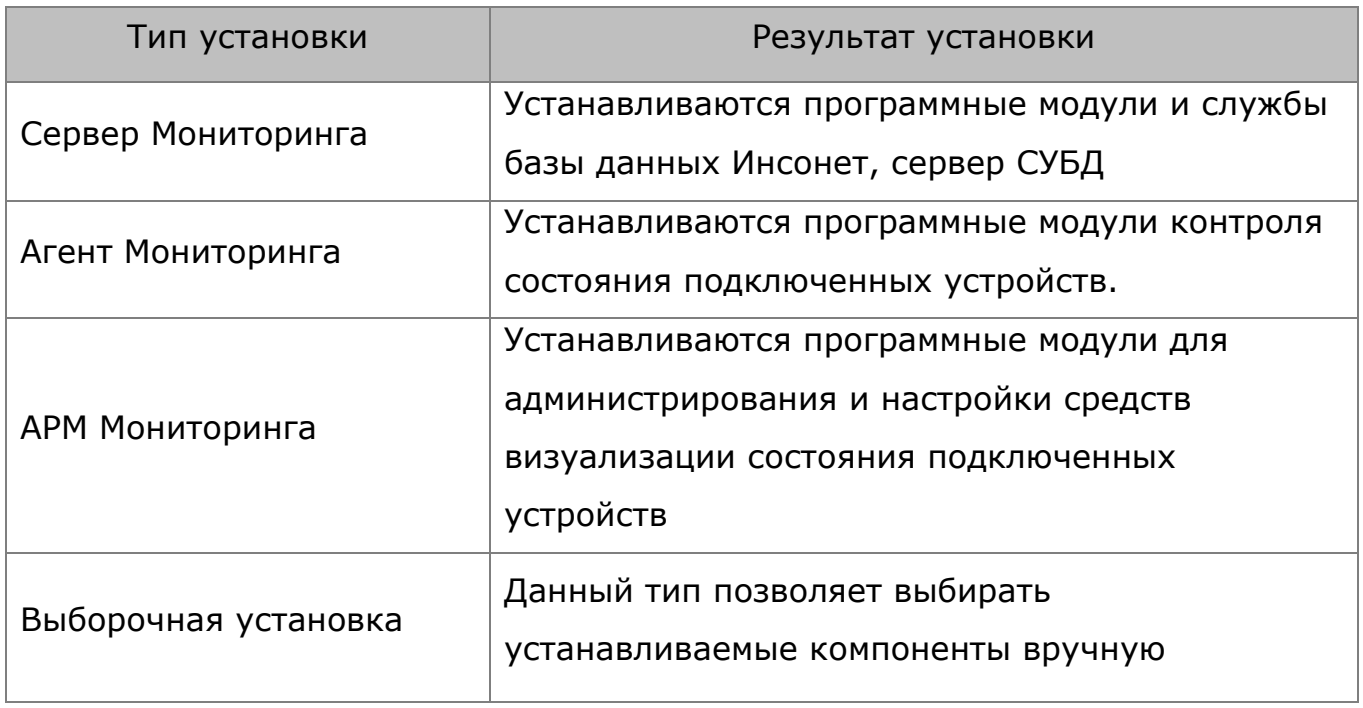

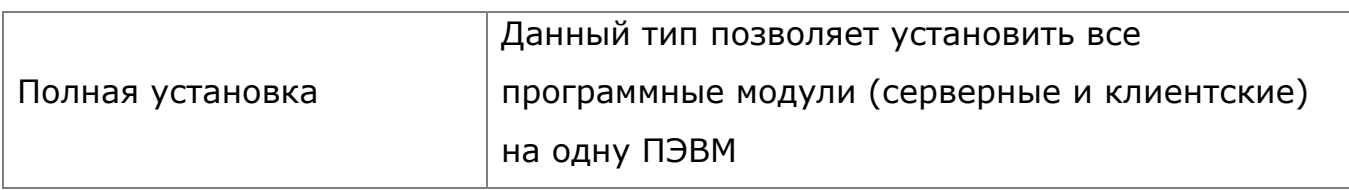

## <span id="page-12-0"></span>**3.2.3. Установка**

При необходимости программный раздел в меню "Пуск", где будут размещены ярлыки и нажать кнопку "Далее"

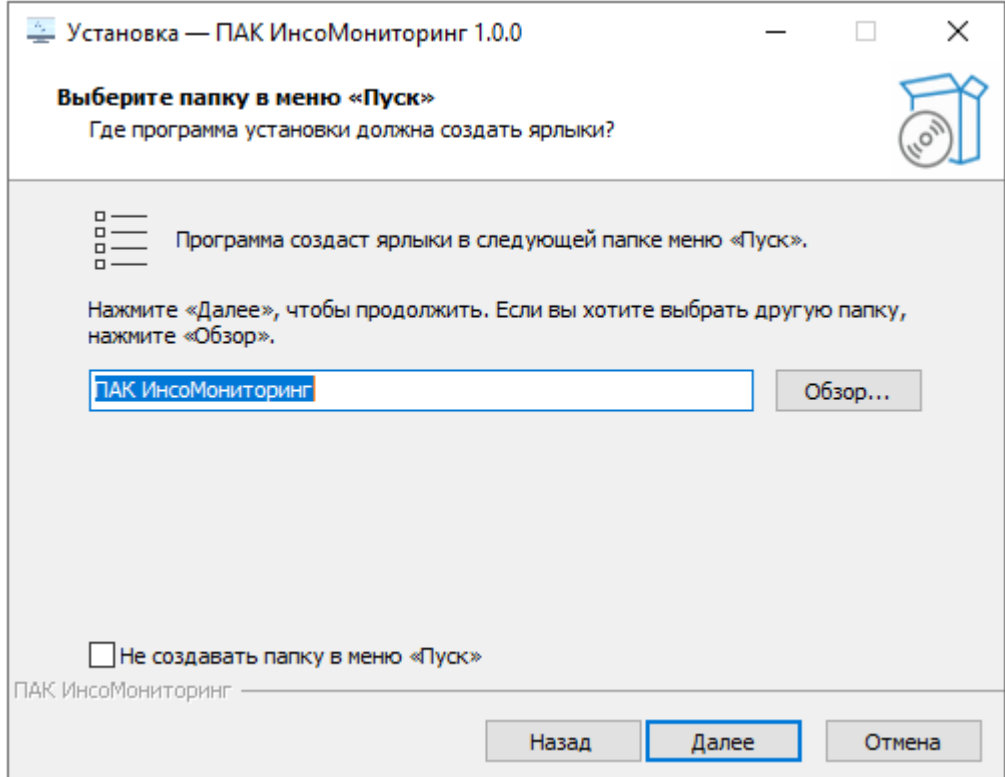

В следующем окне убедиться в правильности выбранных компонентов

и нажать кнопку "Установить"

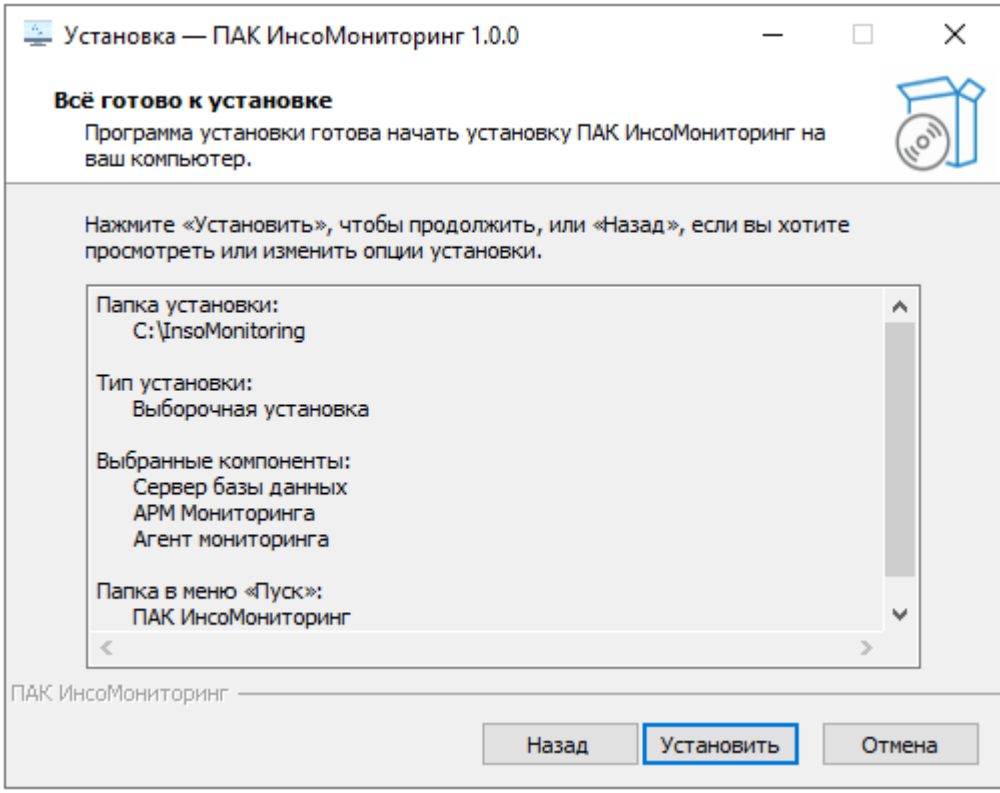

## <span id="page-14-0"></span>**3.2.4. Установка СУБД Firebird**

В ходе установки компонентов сервера ППО "ИнсоМониторинг" будет предложено установить необходимую для работы СУБД Firebird.

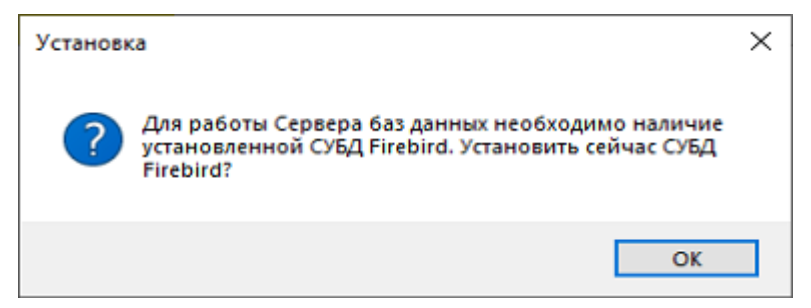

По завершении установки СУБД FireBird, необходимо указать пароль

системного пользователя FireBird (по умолчанию **masterkey**)

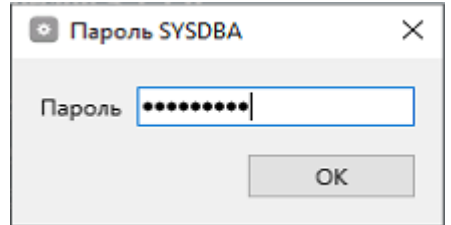

# <span id="page-15-0"></span>**3.2.5. Установка сервера сообщений RabbitMQ**

Для корректной работы комплекса необходимо наличие сервера сообщений RabbitMQ, который установится и настроится автоматически в процессе установки.

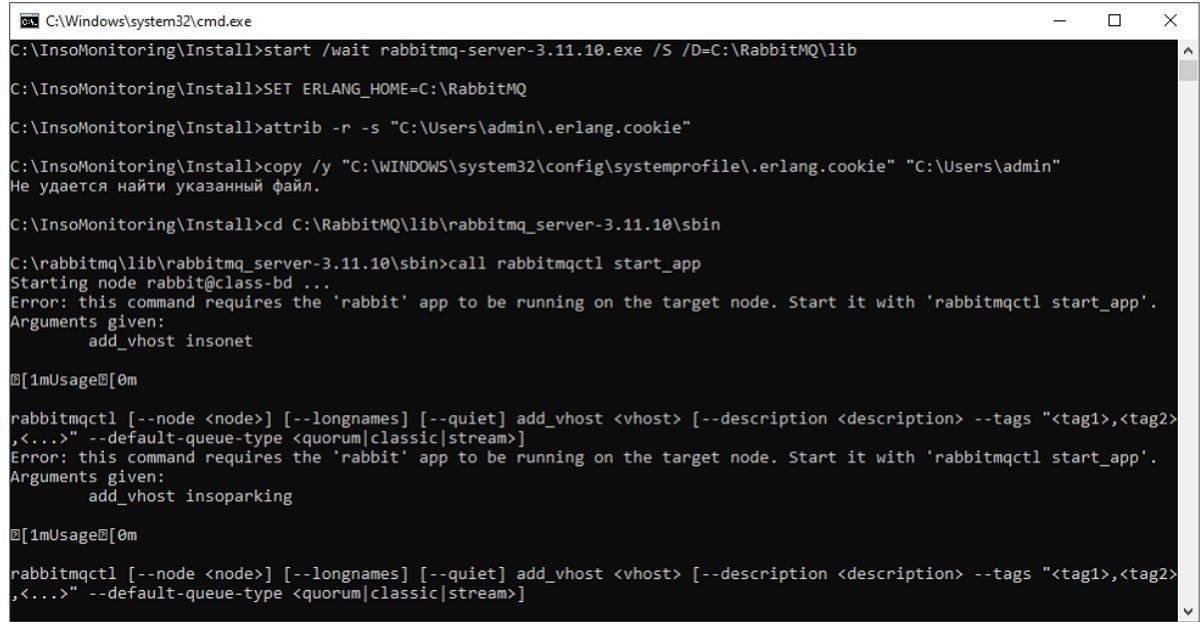

## <span id="page-16-0"></span>**3.2.6. Завершение установки**

По окончании установки необходимо указать IP-адрес сервера событий (RabbitMQ) и тип системы (monitoring)

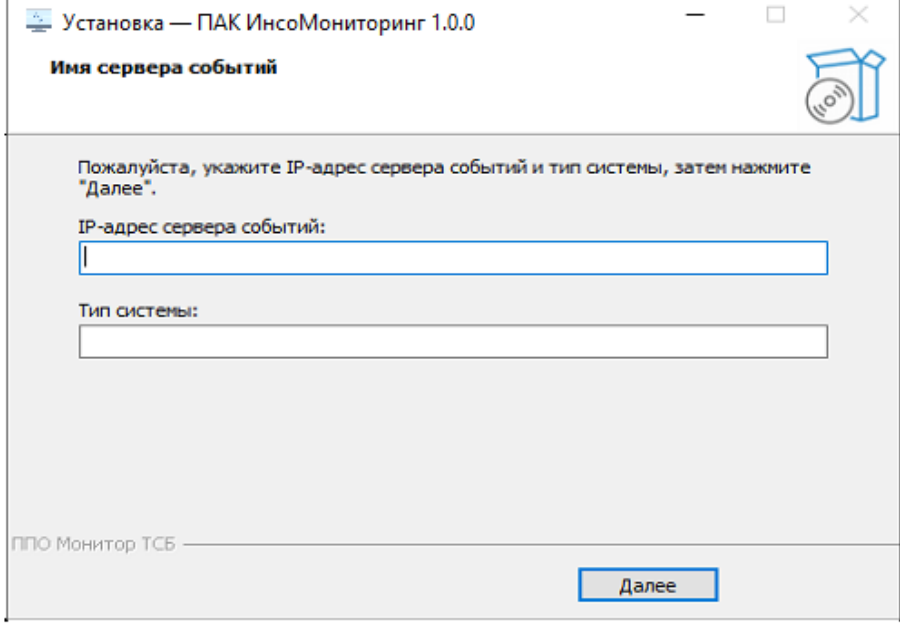

## И завершить установку

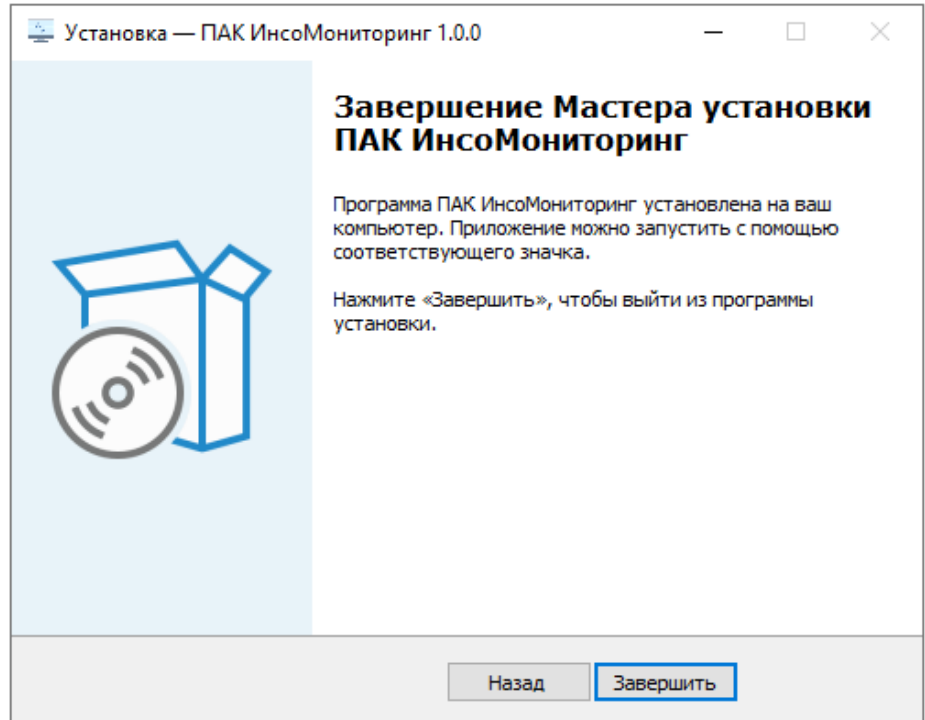

## <span id="page-17-0"></span>**3.3. Порядок проверки работоспособности**

Основным показателем работоспособности является способность программы функционировать в заданных режимах и объемах обрабатываемой информации в соответствии с программными документами при отсутствии сбоев вычислительных средств.

## <span id="page-17-1"></span>**3.3.1. Сервер мониторинга**

По окончании установки программных модулей, на сервере БД необходимо убедиться, что:

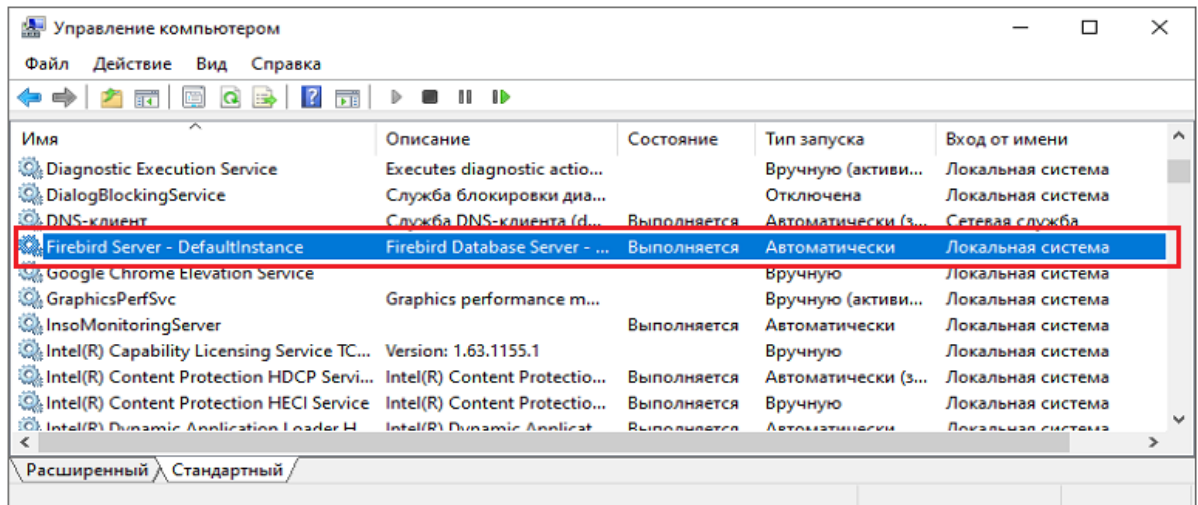

• выполняется служба СУБД FireBird Server;

#### • выполняется служба MonitoringServer;

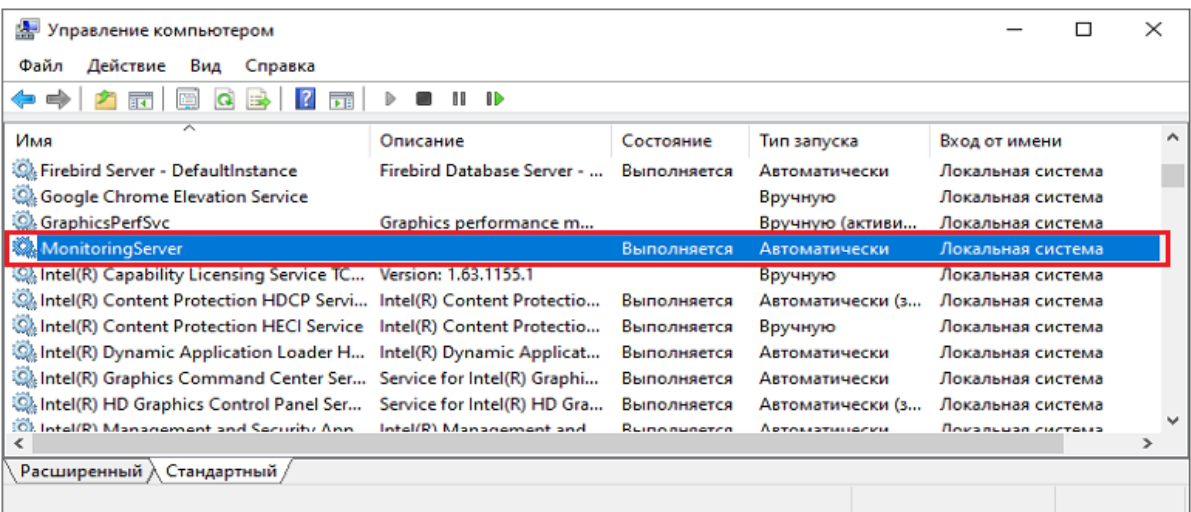

**А.** Управление компьютером  $\Box$  $\times$ Файл Действие Вид Справка **◆ ◆ ★ 而 图 Q B 【 而**  $II$   $I$  $\lambda$ Имя Тип запуска Описание Состояние Вход от имени C. Plug and Play Позволяет компьютеру р... Выполняется Вручную Локальная система Вручную (активи... PrintWorkflow\_bc2af Обеспечивает поддержку... Локальная система Q. Quality Windows Audio Video Experience Quality Windows Audio Vi. Вручную Локальная служба RabbitMQ Multi-protocol open sourc. Выполняется Автоматически Локальная система **ResourceBroker** Локальная система Выполняется Автоматически C. RusGuardWorkstationService Выполняется Автоматически Локальная система Sentinel LDK License Manager Автоматически Manages licenses secured ... Выполняется Локальная система Shared PC Account Manager Manages profiles and acco... Отключена Локальная система C. SMP дисковых пространств (Майкросо... Служба узла для поставщ... Сетевая служба Вручную **OLSOL Server (RUSGUARD)** Provides storage processin... Rыполняется Автоматически **Admin** Расширенный Стандартный

#### • выполняется служба сообщений RabbitMQ;

## <span id="page-18-0"></span>**3.3.2. АРМ мониторинга**

По окончании установки программных компонентов, на рабочем месте оператора необходимо убедиться, что загрузка приложения, предназначенного для администрирования и визуального отображения состояния контролируемых устройств производиться корректно, а ошибки подключения к БД отсутствуют.

#### <span id="page-18-1"></span>**3.3.3. Агент мониторинга**

По окончании установки программных компонентов необходимо убедиться, что загрузка модулей, предназначенных для опроса состояния контролируемых устройств, производится корректно.

## <span id="page-19-0"></span>**4. ОПИСАНИЕ ОПЕРАЦИЙ**

## <span id="page-19-1"></span>**4.1. Начало работы**

После установки программных компонентов ППО "ИнсоМониторинг" необходимо провести первичную настройку комплекса, а именно:

• подключить устройства, состояние которых необходимо контролировать;

• настроить параметры опроса, контролируемых устройств;

• настройка параметров визуализации событий от контролируемых устройств, с указанием их расположения на карте региона.

• администрирование прав пользователей комплекса.

Для этого, на рабочем месте АРМ Мониторинга необходимо запустить модуль **GrafClient.exe**, ярлык которого расположен на рабочем столе.

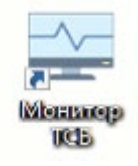

При первом запуске приложения необходимо произвести настройку подключения к серверу. Для этого, в окне авторизации нажать на кнопку настройки параметров подключения (**1**)

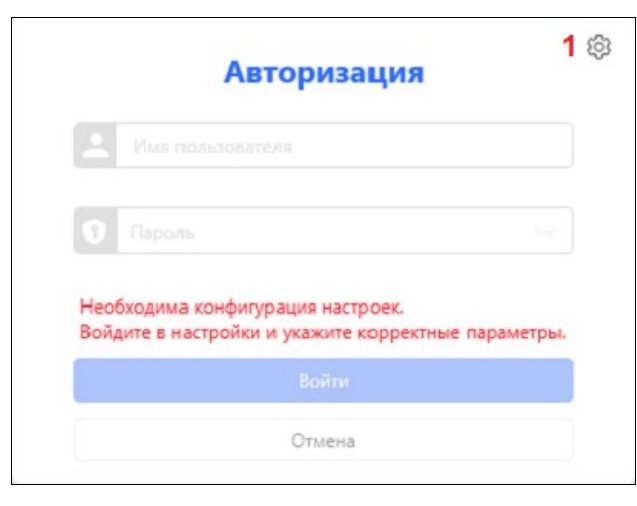

В результате появится окно настройки подключения к серверу

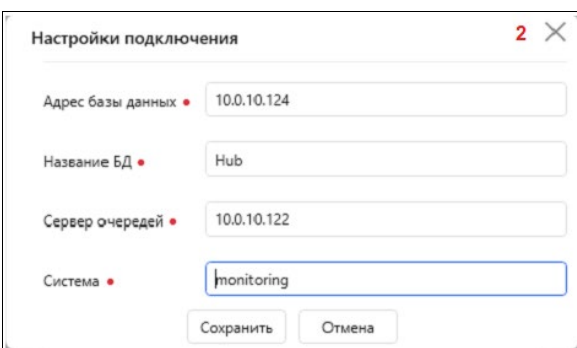

После сохранения введенных параметров, необходимо авторизоваться в системе, заполнив поля "Имя пользователя" и "Пароль" (**по умолчанию Admin:admin**), в результате чего откроется основное окно программы.

## <span id="page-21-0"></span>**4.2. Описание интерфейса программы**

Интерфейс программы функционально можно разделить на три части:

- список разделов (**1**),
- страница отображения данных текущего раздела (**2**),
- сведения о состоянии сервера мониторинга (**3**)

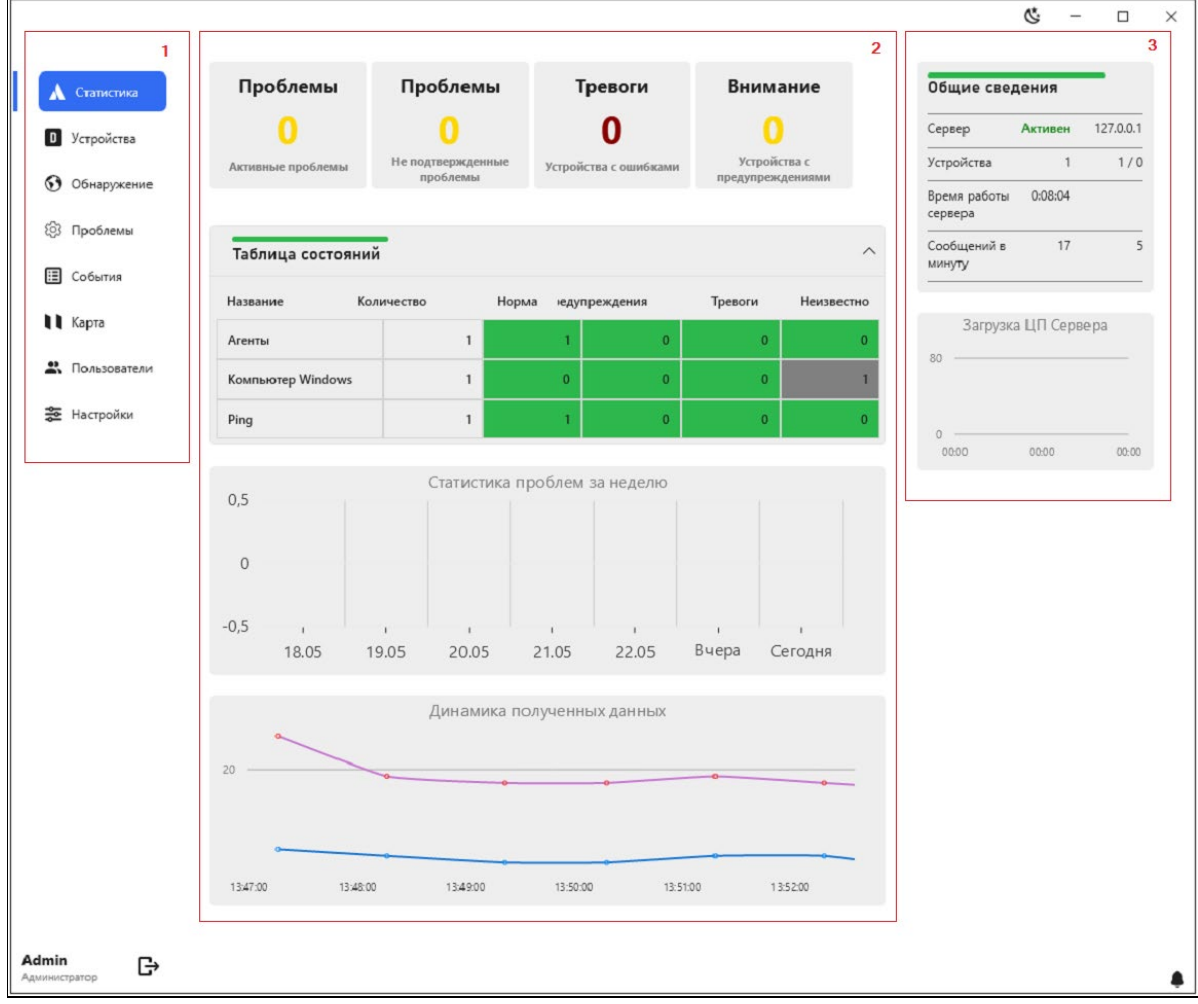

#### <span id="page-22-0"></span>**4.3. Статистика**

Данные раздела "Статистика" представляют собой интерактивную информационную среду, где отображаются счетчик инцидентов по каждой категории событий (**1**), общая таблица состояний подключенных устройств (**2**), статистика проблем за неделю (**3**), а также динамика полученных данных (**4**)

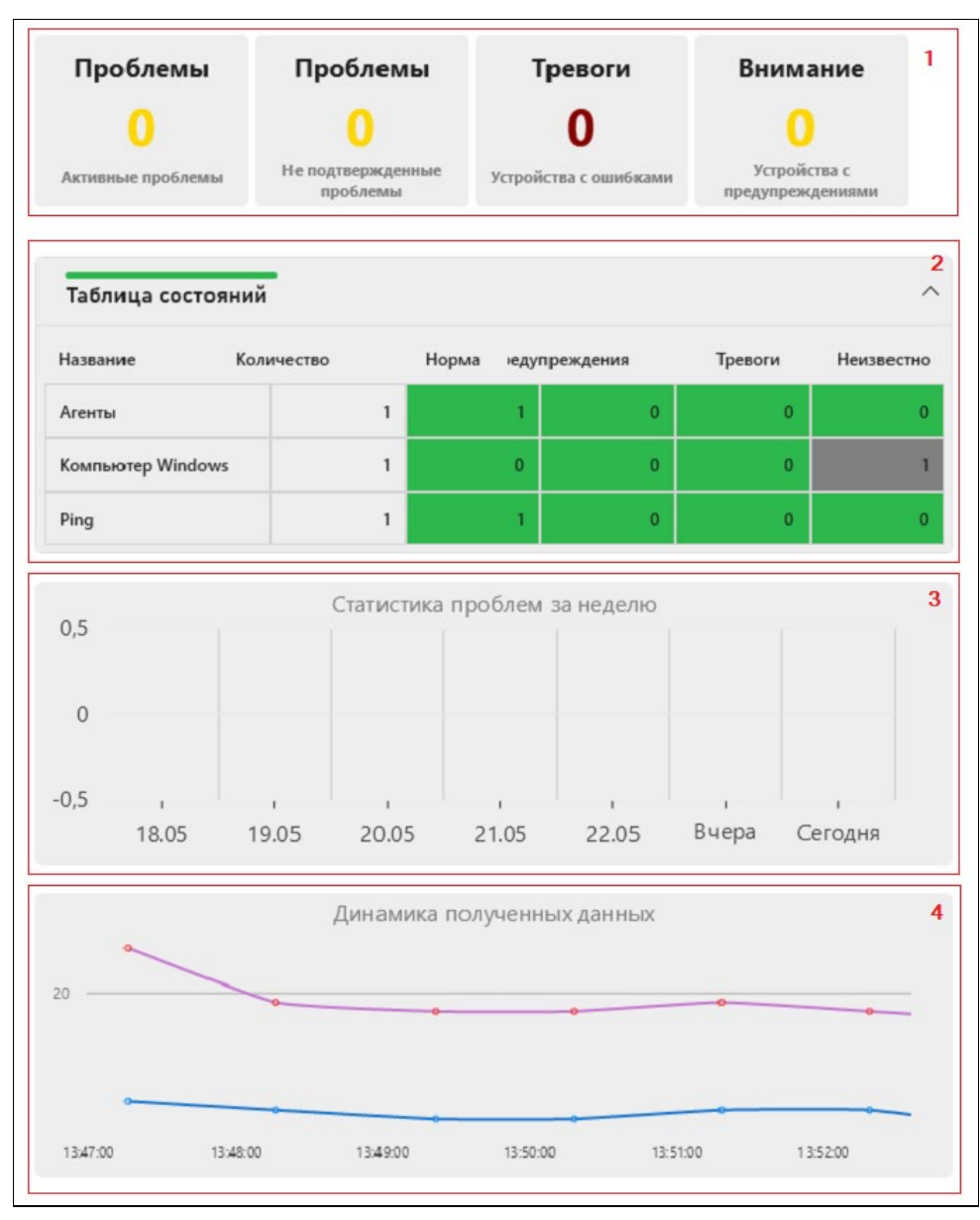

## <span id="page-23-0"></span>**4.4. Список устройств**

В разделе "Устройство" представлен список подключенных устройств

(**1**), с возможностью добавлять новые, редактировать или удалять существующие устройства (**2**).

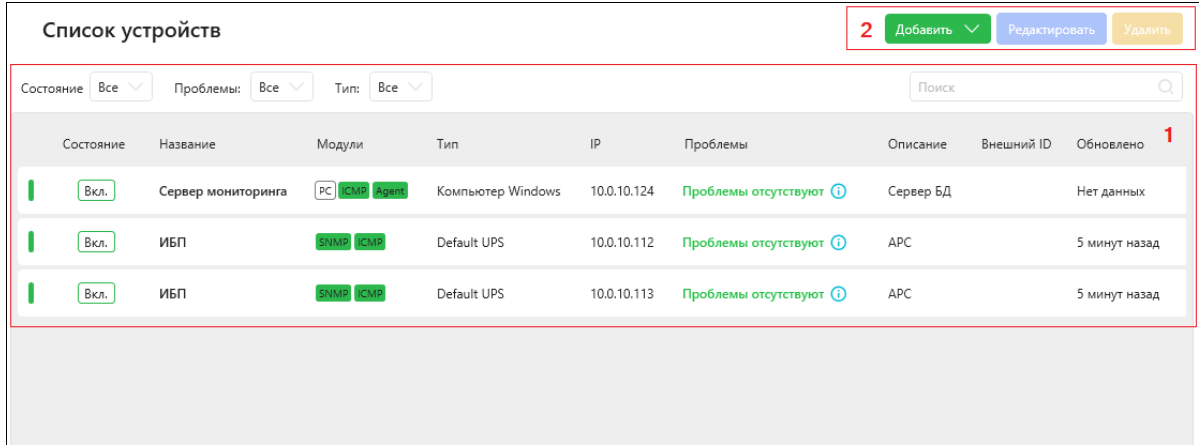

Для удобства, в списке реализована возможность фильтрации по состоянию, типу устройства и проблемах в текущий момент времени, а также поиск по названию устройства.

Если необходимо, двойным щелчком мыши по строке с устройством, можно получить более детальную информацию. Для возврата на основную страницу раздела, нажать кнопку "Назад".

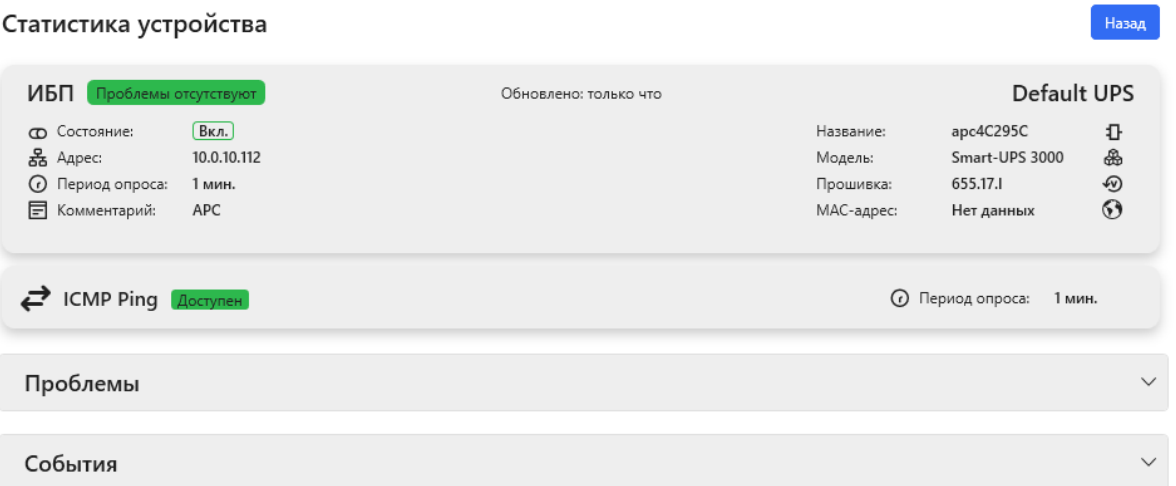

Для добавления нового устройства необходимо, в правом верхнем углу основной страницы раздела нажать кнопку "Добавить" и выбрать тип устройства.

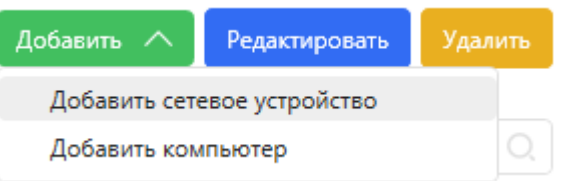

Затем, на странице добавления нового устройства указать параметры подключения (название, сетевой адрес, частоту опроса) (**1**), частоту опроса (**2**), а также параметры, которые будут контролироваться (**3**). По окончании нажать кнопку "Добавить".

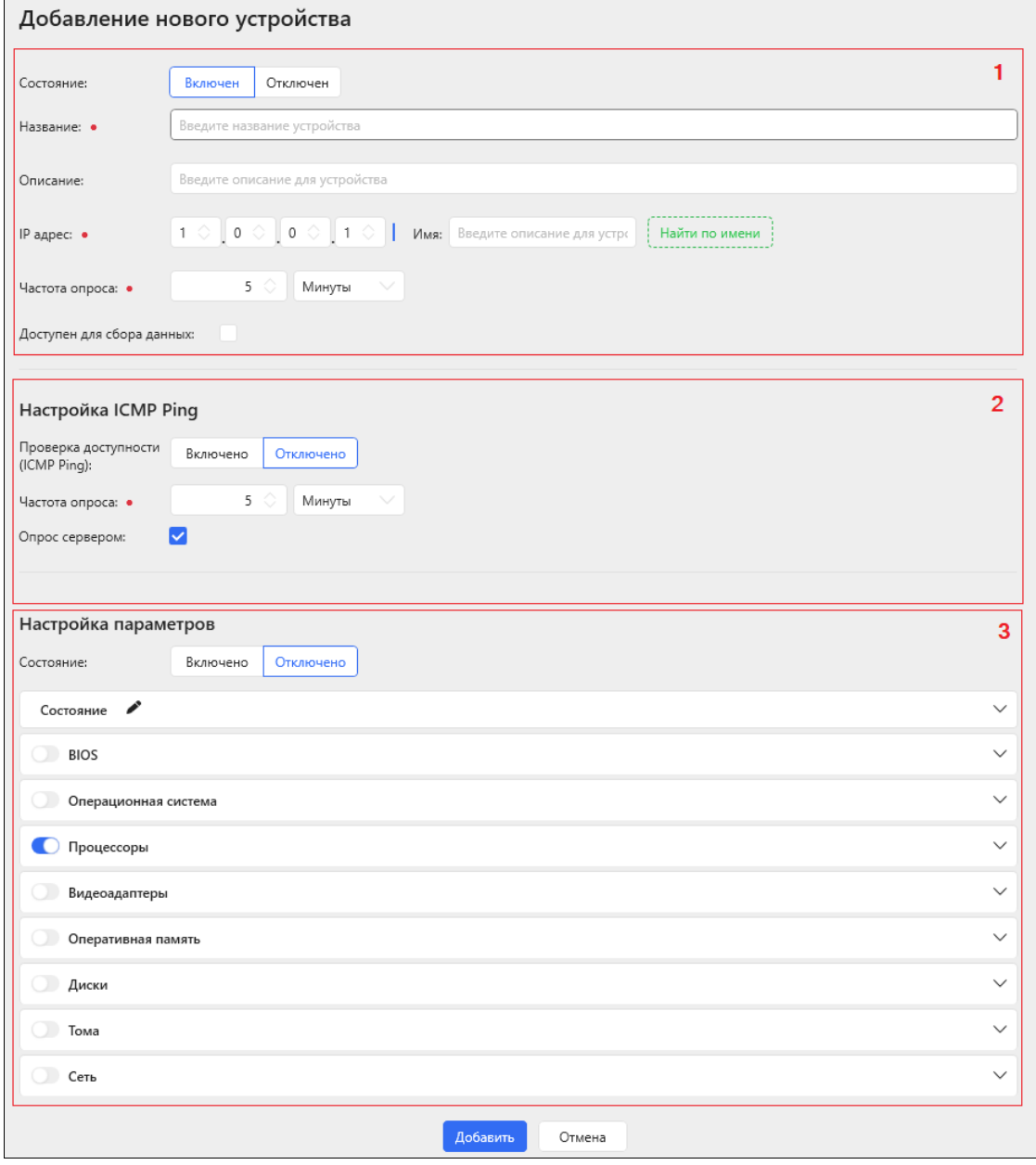

Для редактирования существующего устройства, необходимо выбрать нужное устройство в списке и нажать кнопку "Редактировать".

Для удаления, также выбрать нужное устройство в списке и нажать кнопку "Удалить", после чего, в появившемся окне подтвердить свое намерение. В результате устройство будет удалено из списка устройств.

## <span id="page-26-0"></span>**4.5. Обнаружение устройств**

Встроенный механизм ППО "ИнсоМониторинг" позволяет проводить обнаружение устройств, подключенных к локальной вычислительной сети. Для этого, на странице раздела "Обнаружение" необходимо задать диапазон IP-адресов и параметры поиска (протоколы сети) и начать поиск (**1**).

Как результат, ниже сформируется список устройств, готовых для подключения к комплексу.

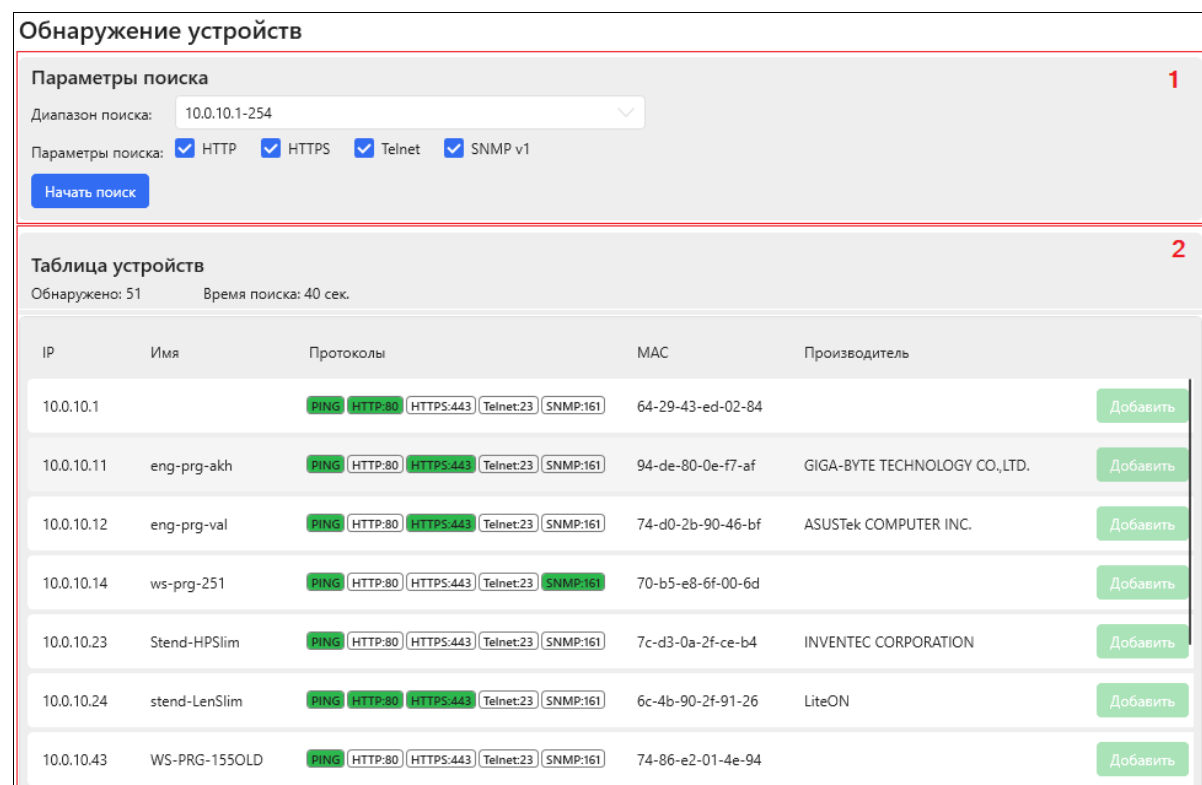

## <span id="page-27-0"></span>**4.6. Проблемы**

В данном разделе, в виде списка отображается история проблем с подключенными к комплексу устройствами, с указанием источника, состояния и описания проблемы.

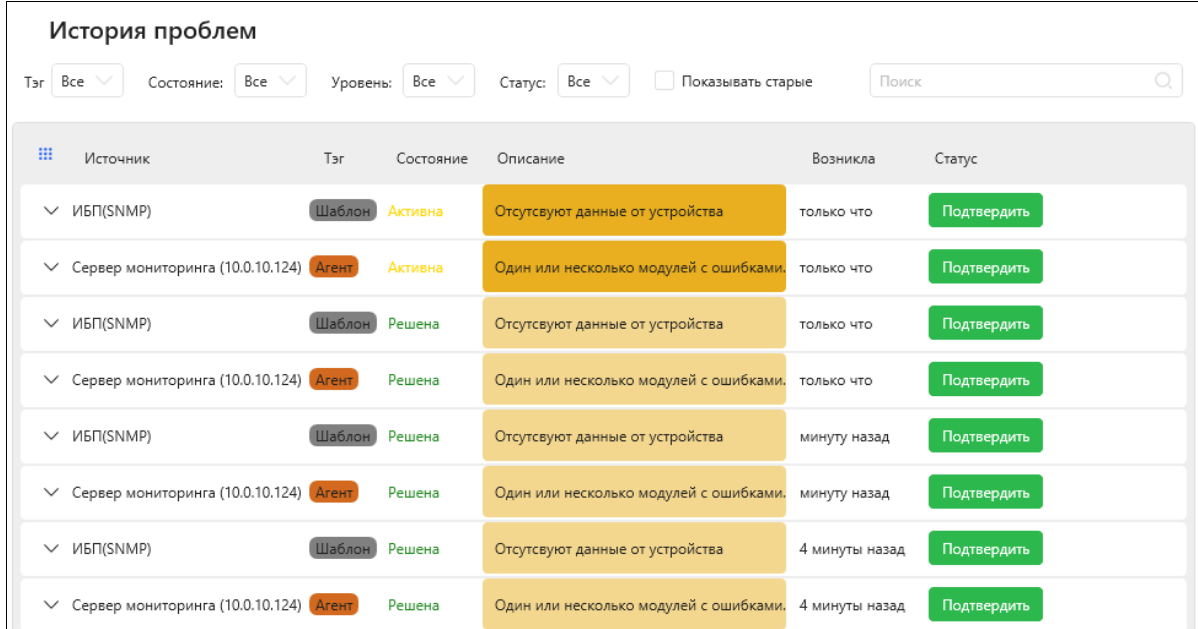

При необходимости, можно раскрыть строку в списке и получить более детальную информацию о проблеме, а также подтвердить полученную информация и (или) перейти к выводу статистики по этому устройству.

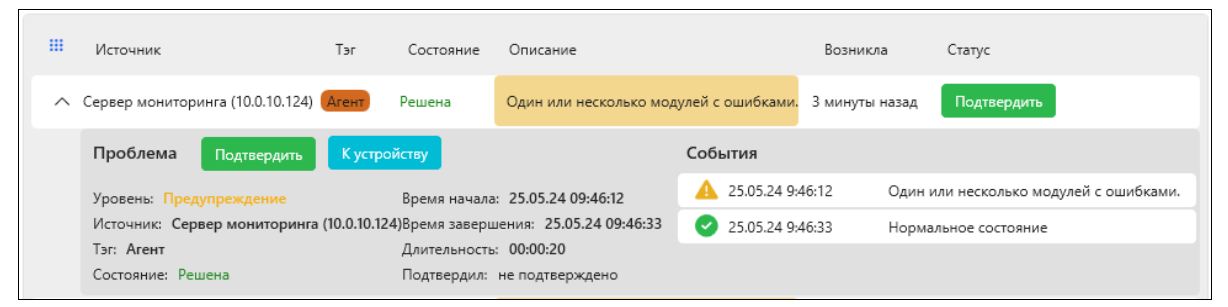

# <span id="page-28-0"></span>**4.7. События**

В разделе "События" формируется журнал событий, где можно получить список последних событий.

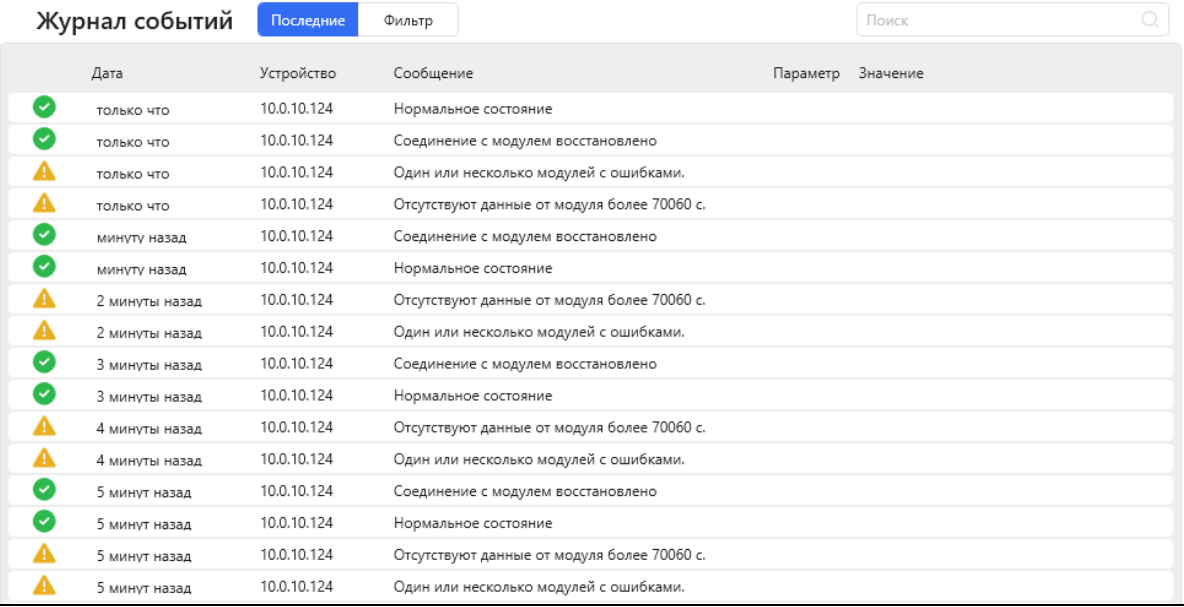

## Или сформировать события за нужный период

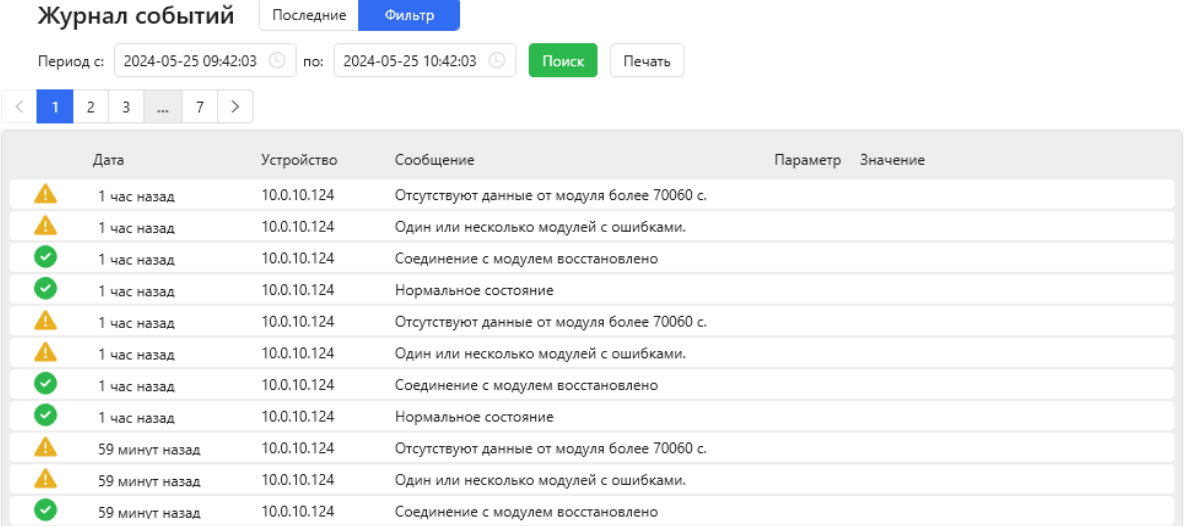

## <span id="page-29-0"></span>**4.8. Карта**

#### Данный раздел состоит из следующих элементов:

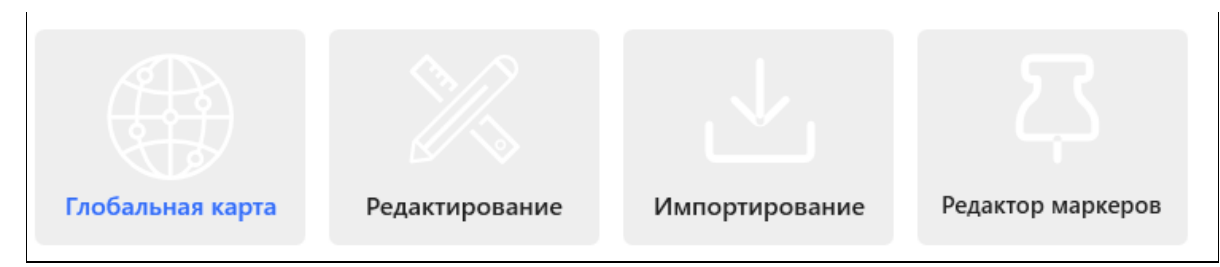

#### Cepsep M  $\blacksquare$ Default UPS<br>ИБП<br>10.0.10.112<br>Ул. Крылова 10:04:14 28:05.24 国 Cod **TER**  $\overline{\mathbf{Q}}$  $\overline{2}$ 44,82" N  $34^\circ$  $20'$  27,53"  $\frac{1}{2}$ Vernoğerno Coofunewye  $n<sub>ara</sub>$ TOAN 10.0.10.124 10.0.10.124 Соединение с модулем вос  $\bullet$ TOANKO VTO 10.0.10.124 Один или неск -<br>ТОЛЬКО ЧТО .<br>ко модулей с о TOANCO VTD 10.0.10.124 Отсутствуют данные от модуля более 70060  $\Lambda$ 10.0.10.124 Нормальное состоянии  $\bullet$

#### Глобальная карта

Интерфейс данной секции разделен на три части:

• географическая карта с указанием местоположения устройств мониторинга;

- список подключенных устройств;
- журнал событий.

только что

G

10.0.10.124

io.

 $\circ$ 

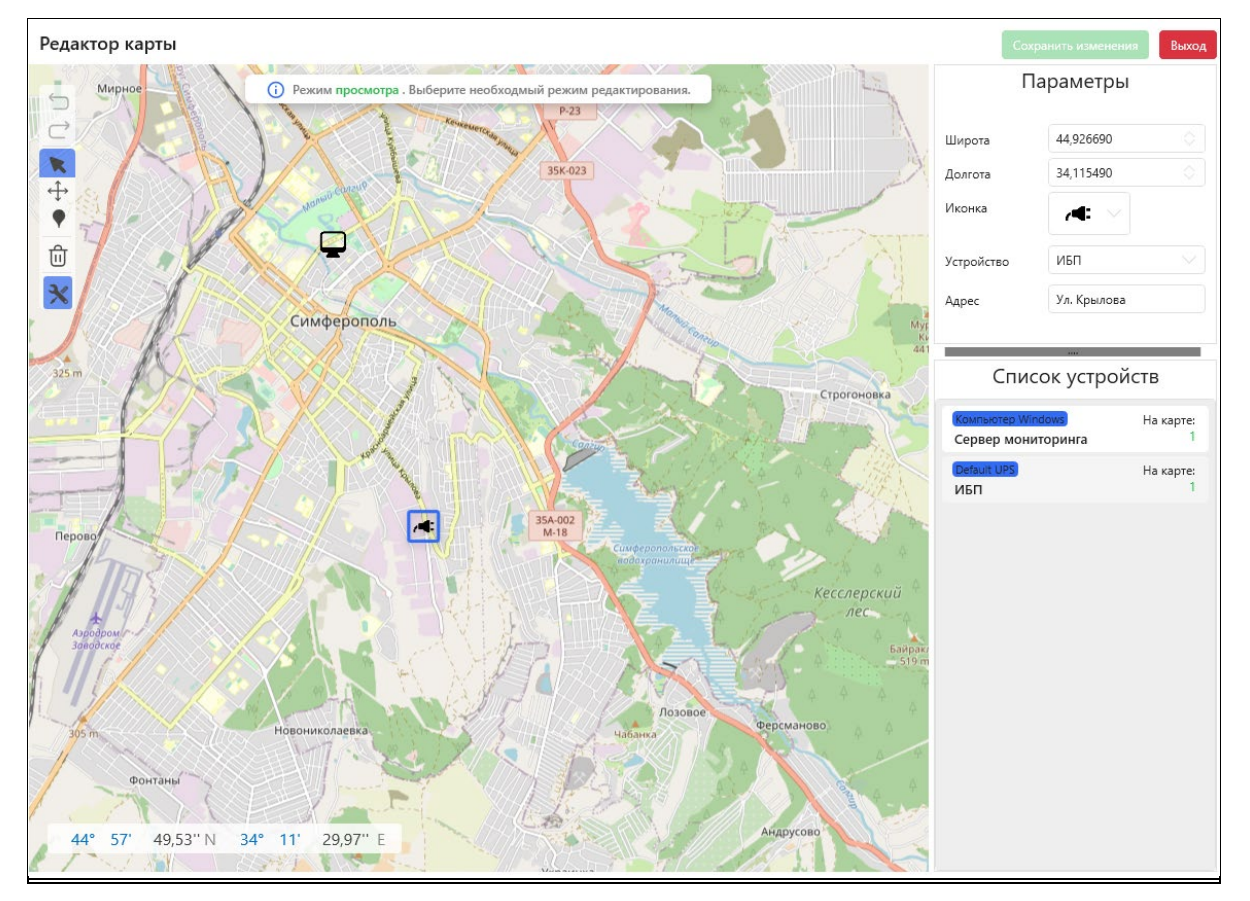

#### Редактирование

Редактор предназначен для размещения подключенных к комплексу устройств на географической карте, с указанием их местоположения.

Для добавления устройства на карту необходимо воспользоваться панелью инструментов, где выбрать режим добавления маркера.

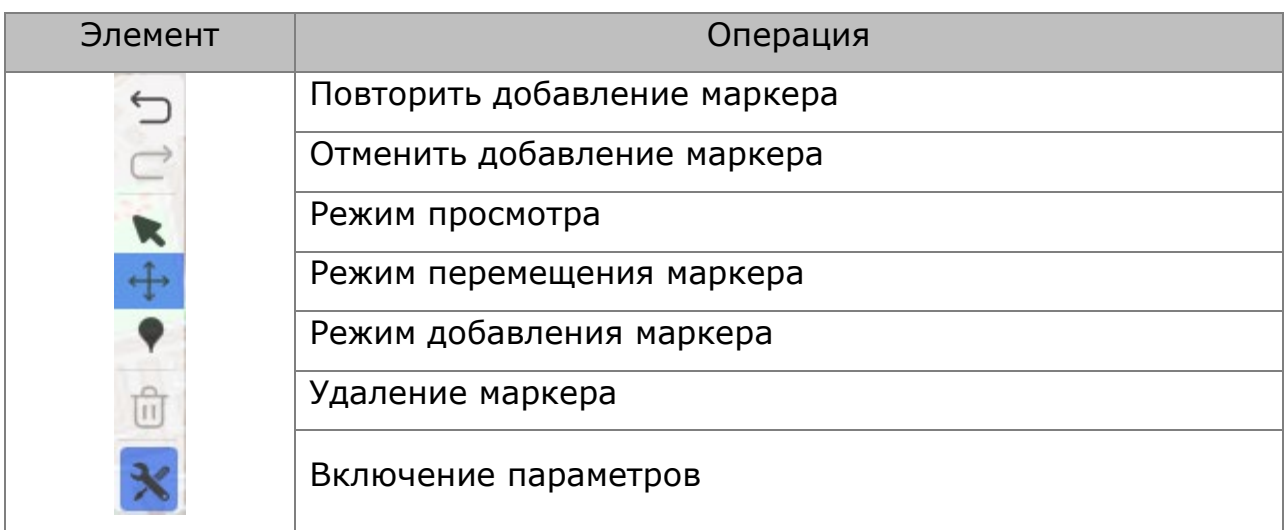

Далее выбрать нужный масштаб карты, детализация которого позволить привязать маркер к географическим координатам (адресу, где расположено устройство), навести курсор и нажать правую кнопку мыши. Как результат, новый маркер будет размещен на карте.

Затем, в режиме просмотра, курсором выделить необходимый маркер на карте, а в параметрах указать тип устройства, выбрать соответствующую иконку и ввести адрес. По окончании, сохранить изменения.

#### <span id="page-32-0"></span>**4.9. Пользователи**

Данный раздел позволяет добавлять пользователей для работы с комплексом. По умолчанию в системе уже есть один пользователь с ролью "Администратор"

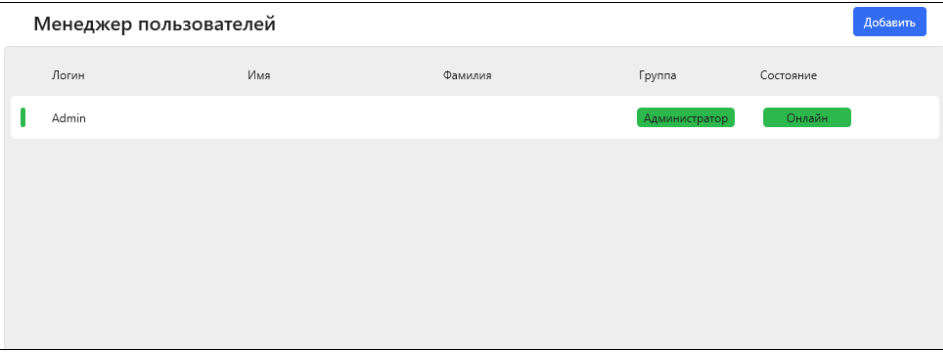

Для добавления нового пользователя необходимо, в верхнем правом углу нажать кнопку "Добавить".

Затем заполнить данные нового пользователя, указав параметры авторизации и его роль в комплексе.

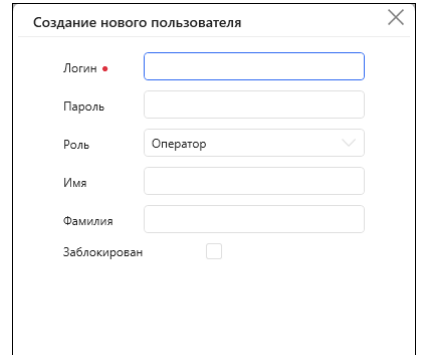

При необходимости, пользователя можно удалить, заблокировать или отредактировать ранее введенные данные. Для этого следует выбрать нужного пользователя в списке, нажать правую кнопку мыши и выбрать соответствующий пункт меню.

 $[$  Добавить  $]$  Отмена  $]$ 

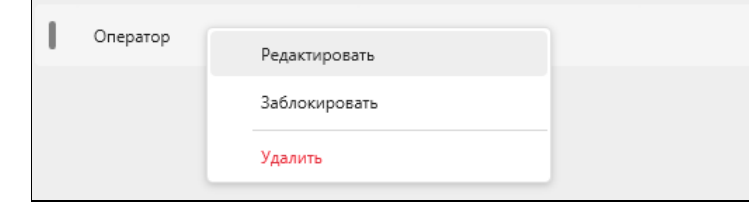

## <span id="page-33-0"></span>**4.10. Настройки**

Данный раздел состоит из двух основных секций, позволяющих производить настройку приложения и осуществлять настройку системы в целом.

#### Настройка приложения

В данной секции необходимо указать адрес сервера БД, название БД (псевдоним), адрес сервера сообщений RabbitMQ, название очереди сообщений и путь до директории, где расположена карта.

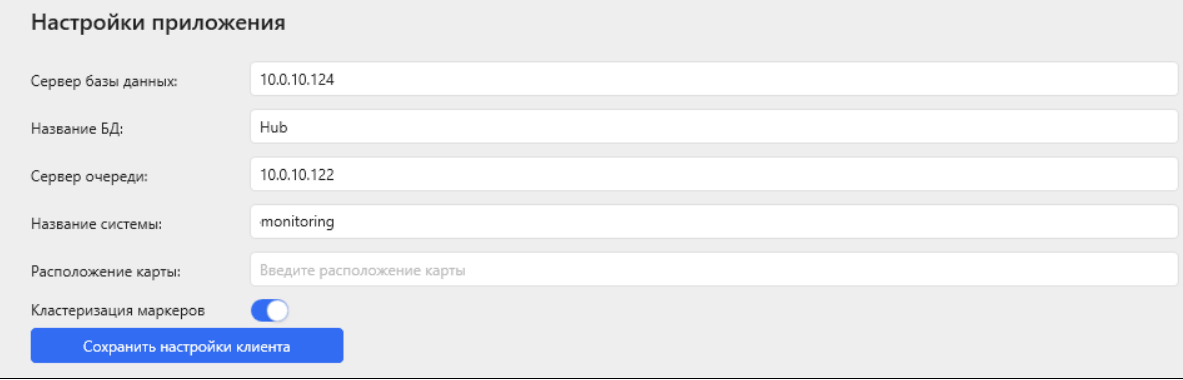

#### Глобальные настройки системы

Здесь определяется режим подтверждения тревог, если необходимо, активируется и настраивается email-рассылка сообщений о проблемах в работе устройств, а также указываются технические параметры соединения с сервером мониторинга.

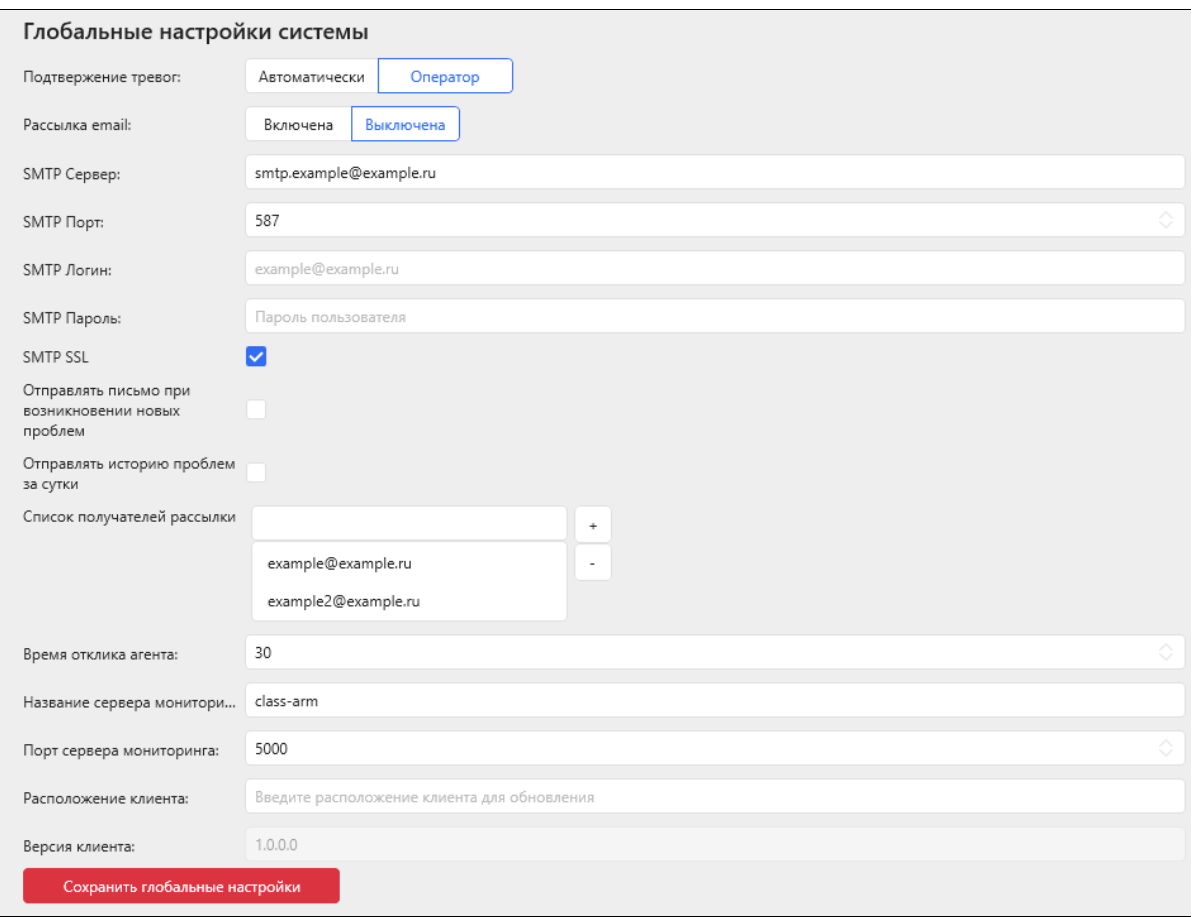

# <span id="page-35-0"></span>**5. АВАРИЙНЫЕ СИТУАЦИИ**

В случае выхода из строя (разрушения) Программного продукта необходимо определить, в каком из модулей произошел сбой. Для этого следует воспользоваться алгоритмом:

## **Сервер БД**

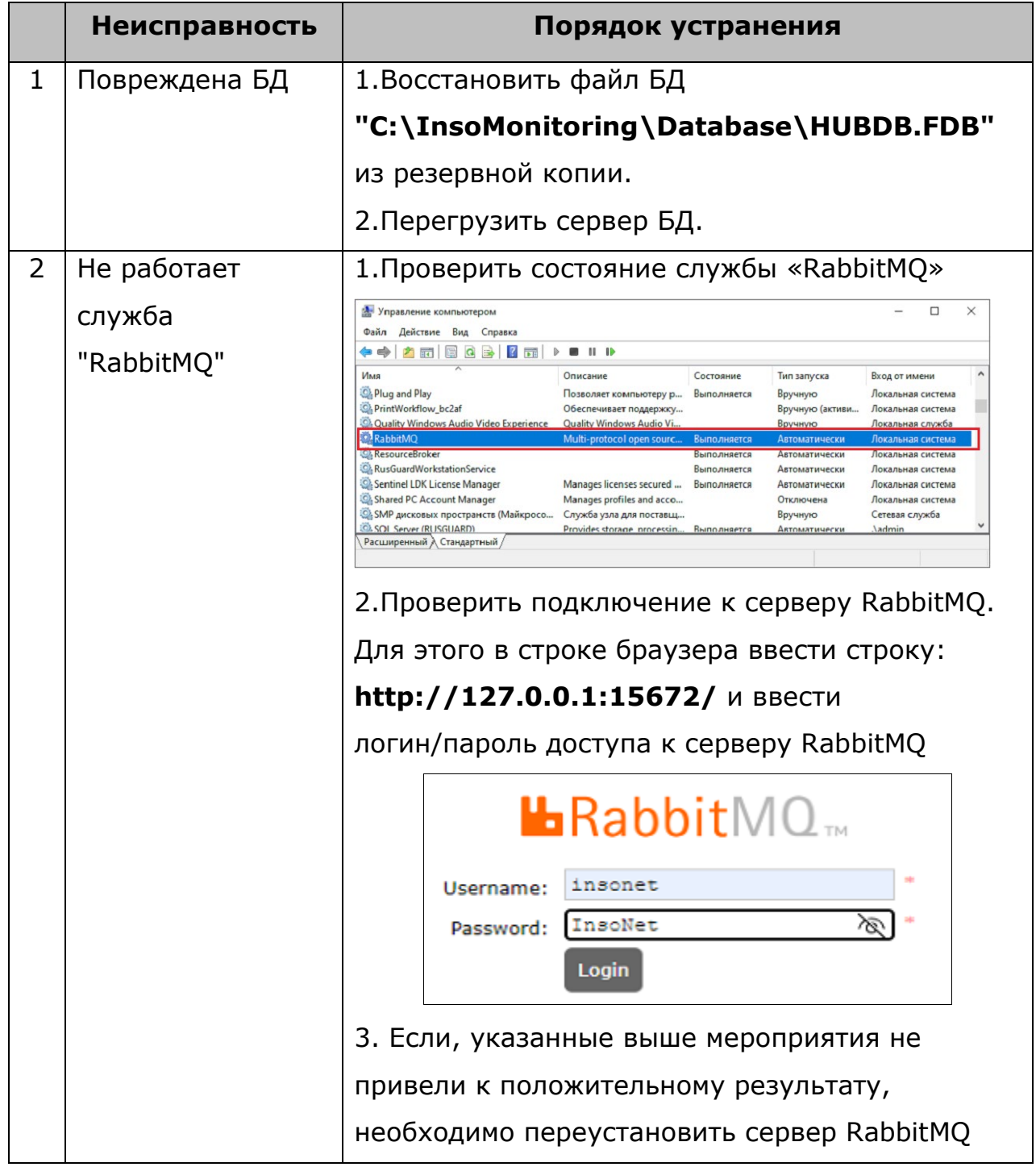

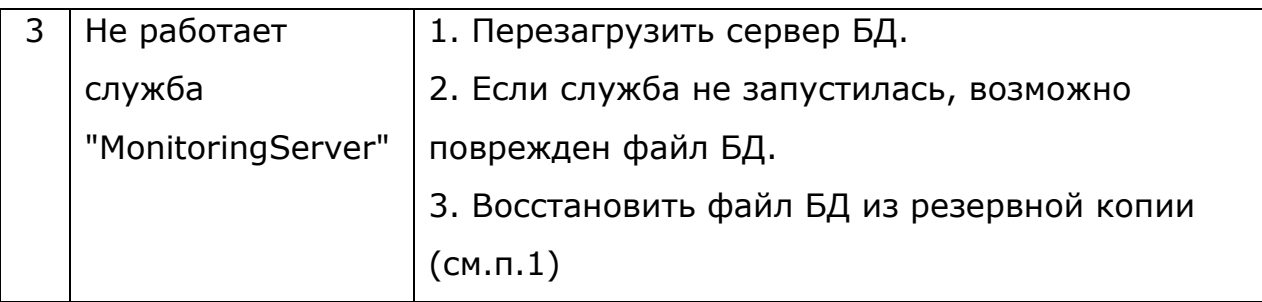

## **АРМ мониторинга**

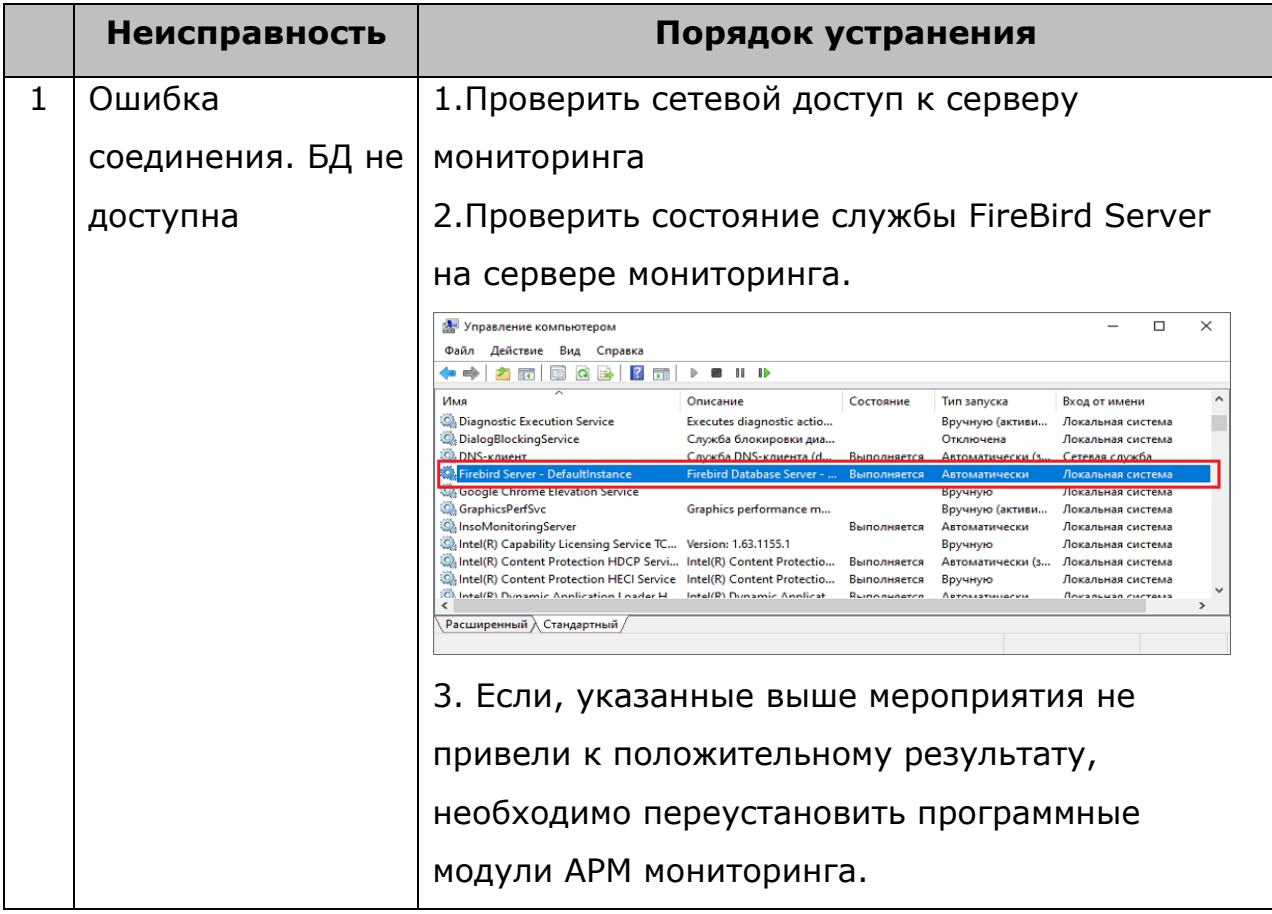

## <span id="page-37-0"></span>**6. РЕКОМЕНДАЦИИ ПО ОСВОЕНИЮ**

Для успешного освоения работы программного комплекса необходимо освоить основы организации локальной вычислительной сети, а также иметь навыки работы с персональным компьютером.

# <span id="page-38-0"></span>**7. ТЕРМИНЫ И СОКРАЩЕНИЯ**

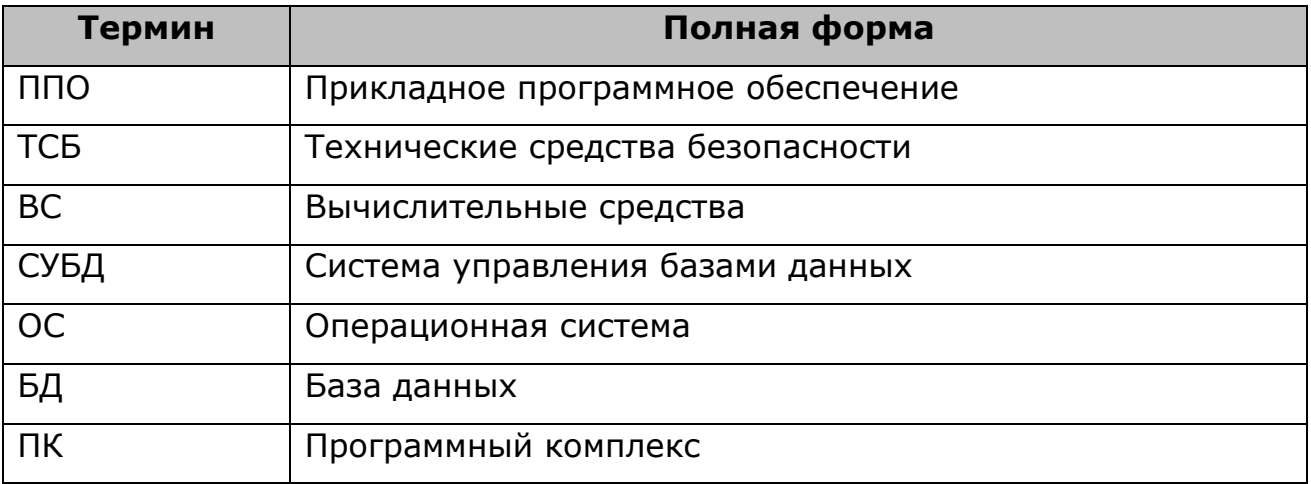

<span id="page-39-0"></span>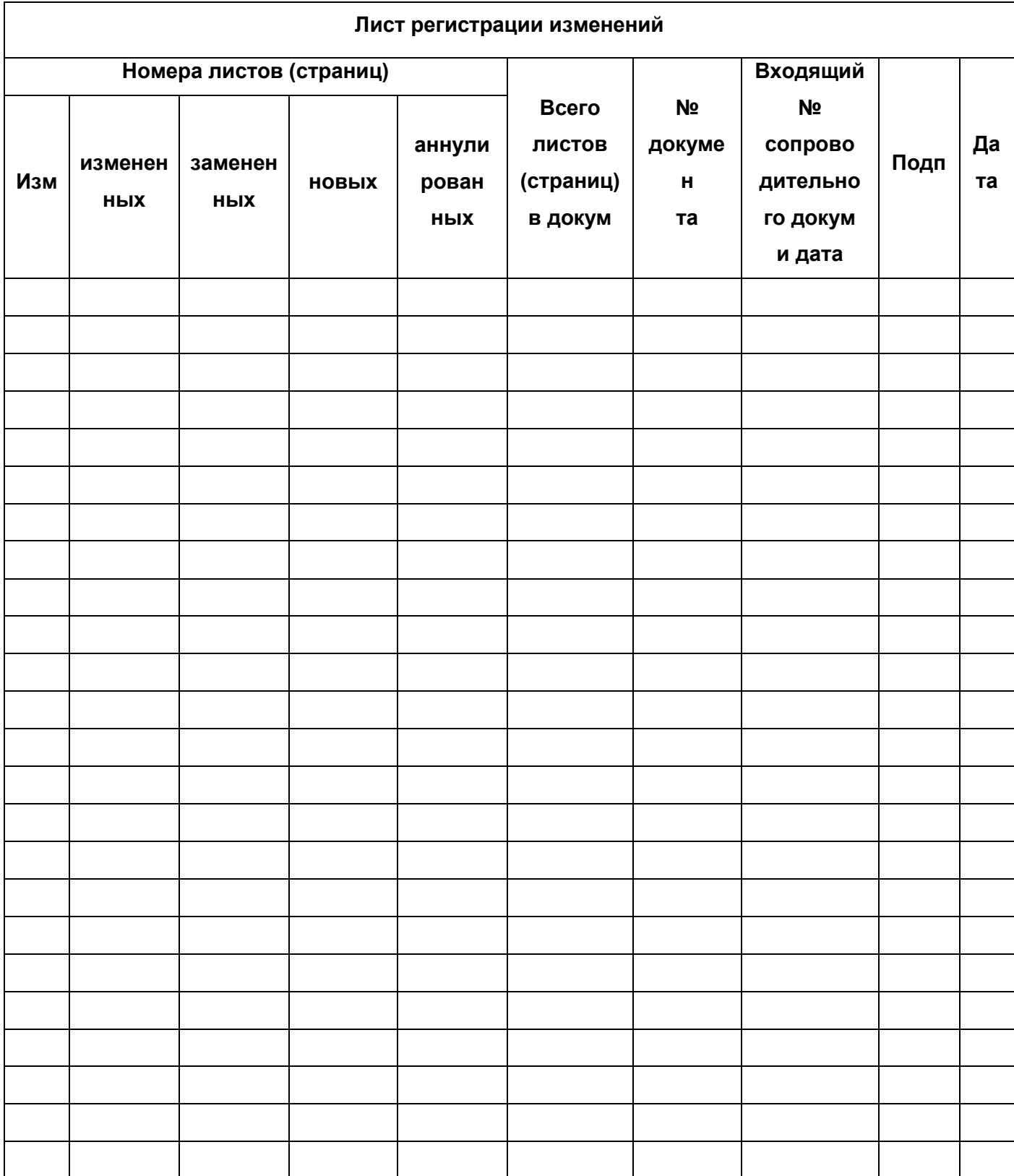